## HP Photosmart A520 Series - Hilfe

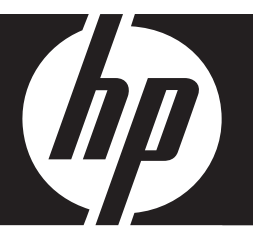

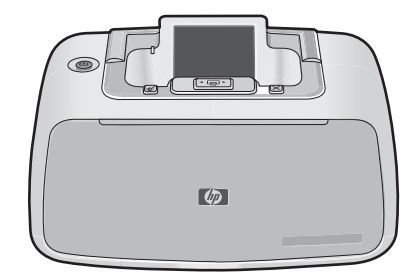

## **Inhalt**

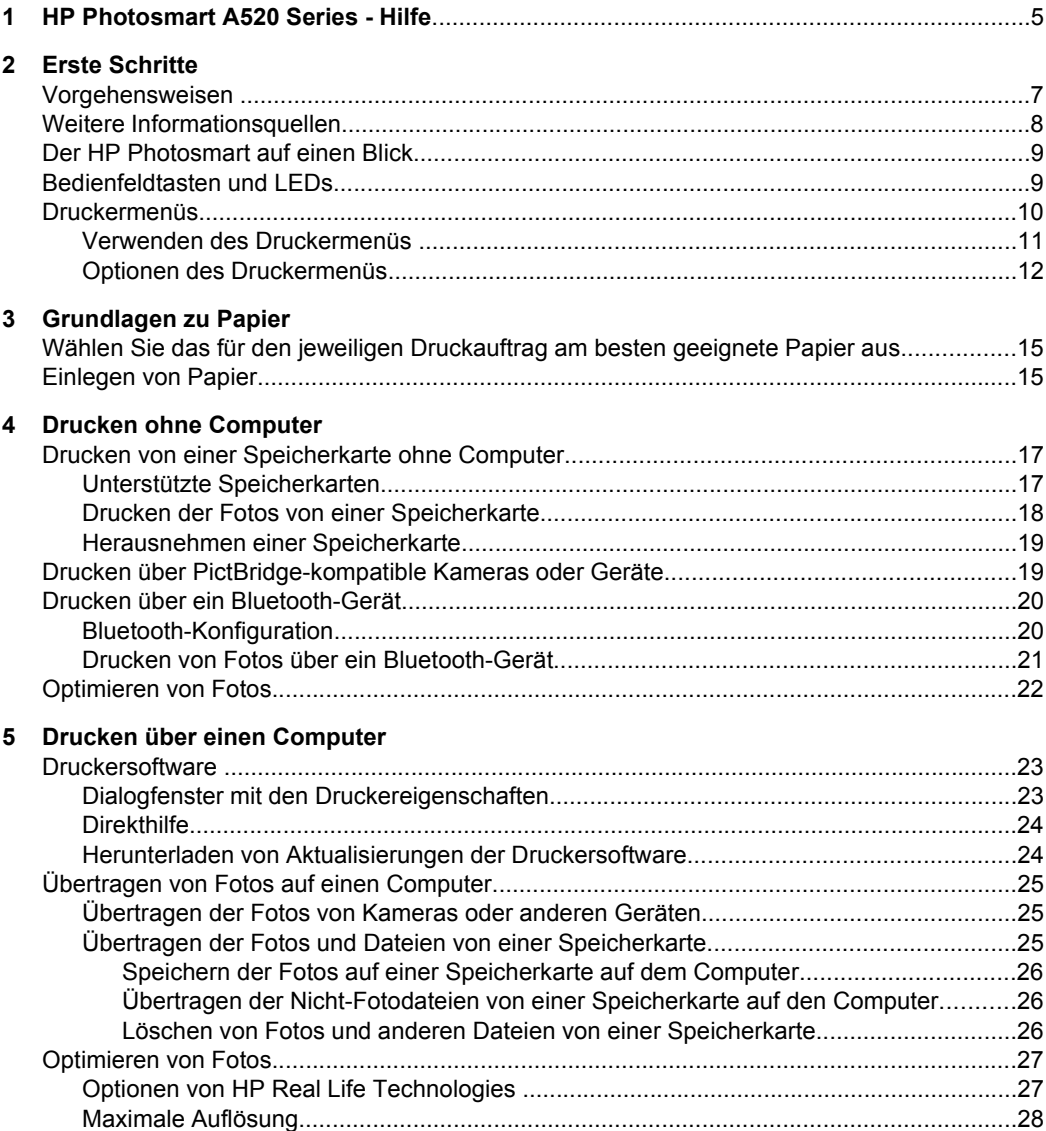

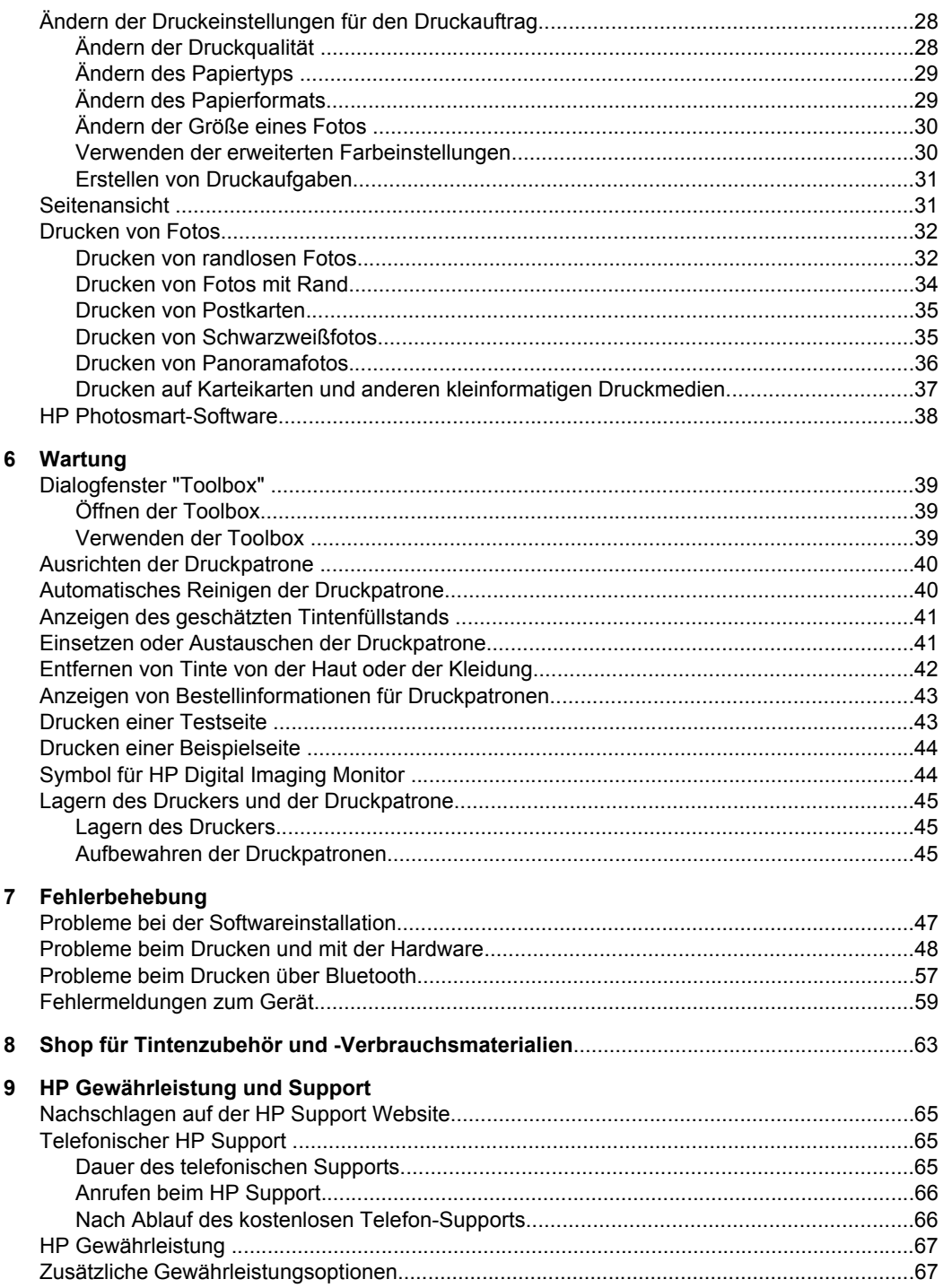

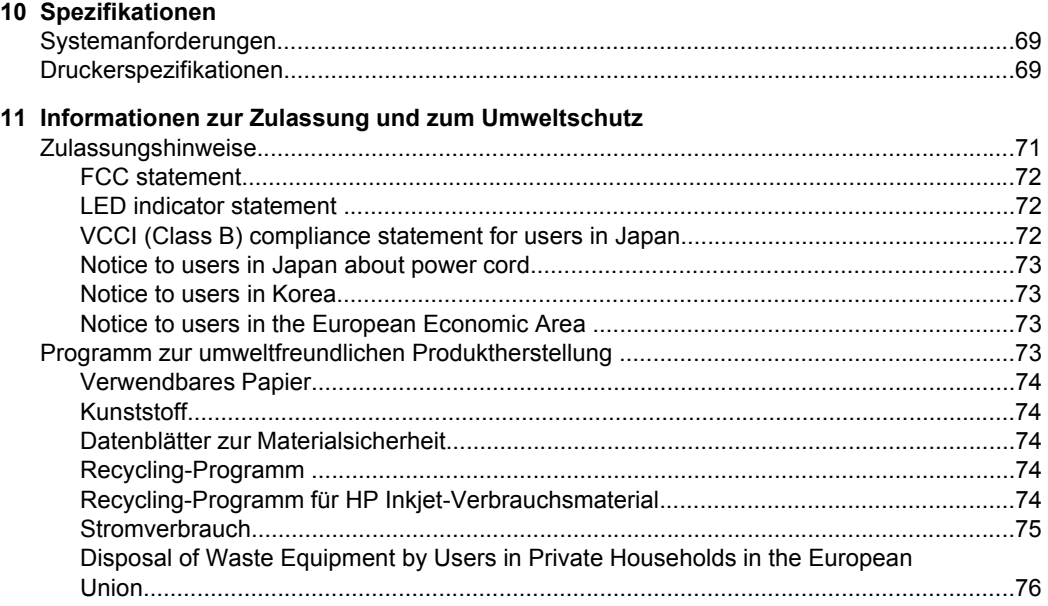

# **Inhalt**

## <span id="page-6-0"></span>**1 HP Photosmart A520 Series - Hilfe**

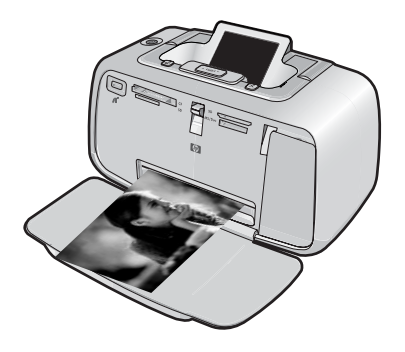

Willkommen bei der Hilfe zur HP Photosmart A520 Series! Weitere Informationen über den HP Photosmart Drucker finden Sie in folgenden Abschnitten:

- ["Erste Schritte" auf Seite 7](#page-8-0)
- ["Grundlagen zu Papier" auf Seite 15](#page-16-0)
- ["Drucken ohne Computer" auf Seite 17](#page-18-0)
- ["Drucken über einen Computer" auf Seite 23](#page-24-0)
- ["Wartung" auf Seite 39](#page-40-0)
- ["Shop für Tintenzubehör und -Verbrauchsmaterialien" auf Seite 63](#page-64-0)
- ["HP Gewährleistung und Support" auf Seite 65](#page-66-0)
- ["Spezifikationen" auf Seite 69](#page-70-0)
- ["Informationen zur Zulassung und zum Umweltschutz" auf Seite 71](#page-72-0)

Sie können jederzeit Informationen aus der HP Photosmart-Druckerhilfe drucken. Klicken Sie einfach in der Navigationsleiste der Hilfe für den HP Photosmart-Drucker auf **Drucken**.

## <span id="page-8-0"></span>**2 Erste Schritte**

Dieser Abschnitt enthält einführende Informationen zum HP Photosmart A520 Series-Drucker. Folgende Themen werden behandelt:

- Vorgehensweisen
- [Weitere Informationsquellen](#page-9-0)
- [Der HP Photosmart auf einen Blick](#page-10-0)
- [Bedienfeldtasten und LEDs](#page-10-0)
- **[Druckermenüs](#page-11-0)**

### **Vorgehensweisen**

Klicken Sie auf die folgenden Verknüpfungen, um weitere Informationen zu den kreativen und allgemeinen Aufgaben anzuzeigen, die Sie mit dem HP Photosmart-Drucker und der dazugehörigen Software durchführen können.

- ["Drucken von randlosen Fotos" auf Seite 32](#page-33-0)
- ["Drucken von Fotos mit Rand" auf Seite 34](#page-35-0)
- ["Drucken von Postkarten" auf Seite 35](#page-36-0)
- ["Grundlagen zu Papier" auf Seite 15](#page-16-0)
- ["Beseitigen eines Papierstaus" auf Seite 60](#page-61-0)
- ["Einsetzen oder Austauschen der Druckpatrone" auf Seite 41](#page-42-0)
- ["Übertragen von Fotos" auf Seite 26](#page-27-0)

Klicken Sie auf die folgenden Links, um sich eine Animation zu der entsprechenden Aufgabe anzeigen zu lassen.

## <span id="page-9-0"></span>**Weitere Informationsquellen**

Der HP Photosmart A520 Series Drucker wird mit folgender Dokumentation geliefert:

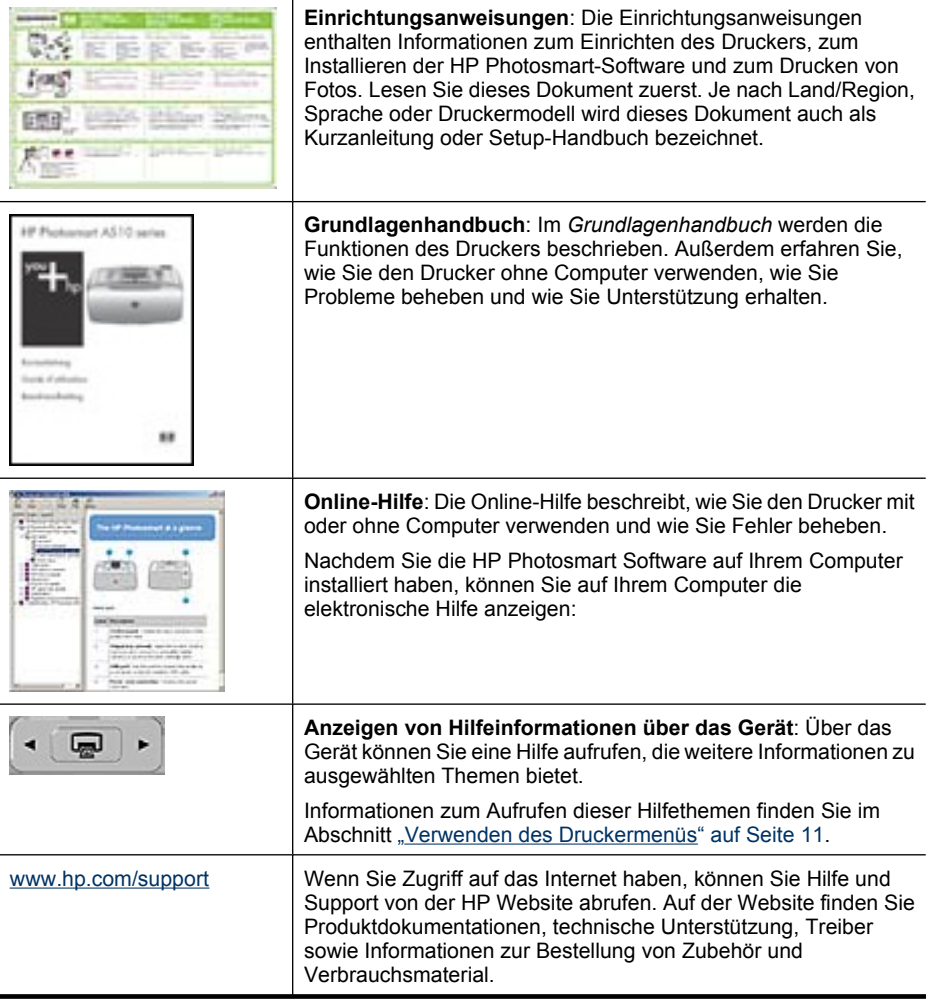

## <span id="page-10-0"></span>**Der HP Photosmart auf einen Blick**

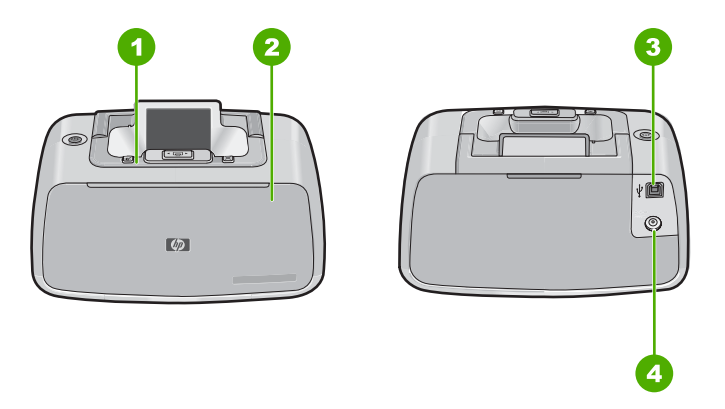

#### **Abbildung 2-1 Druckerkomponenten**

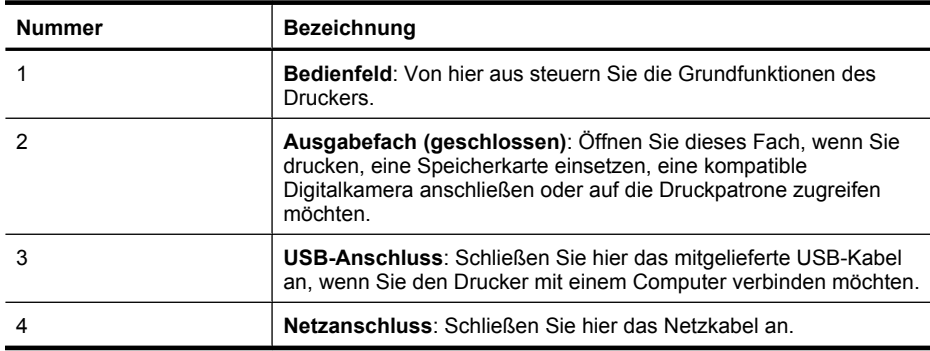

## **Bedienfeldtasten und LEDs**

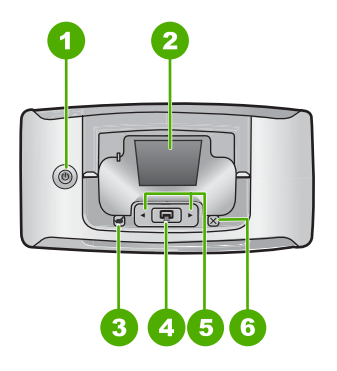

**Abbildung 2-2 Bedienfeld**

<span id="page-11-0"></span>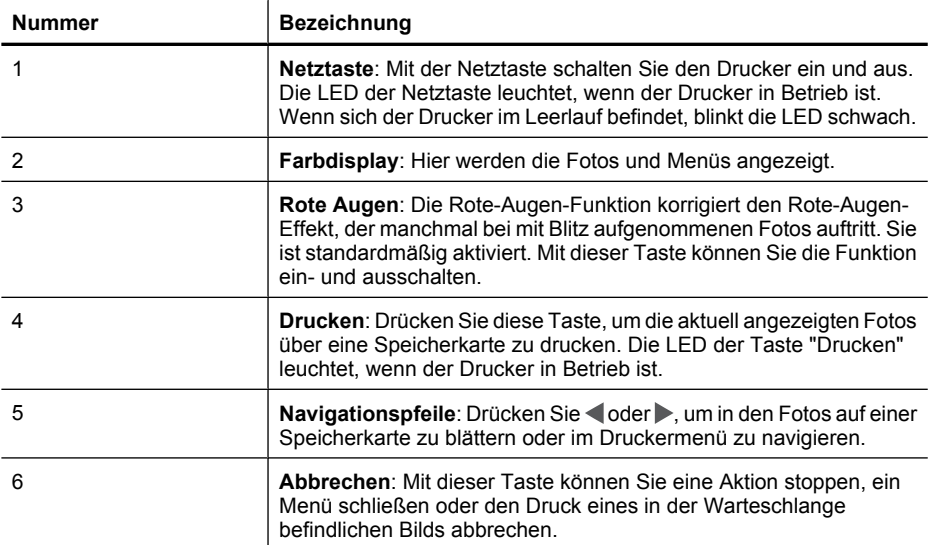

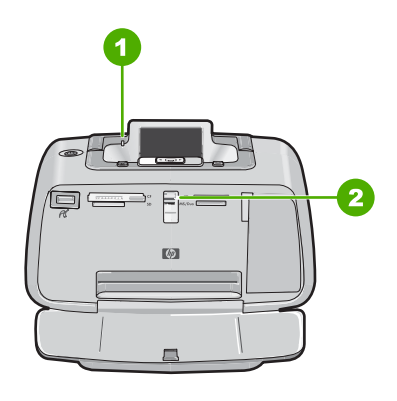

**Abbildung 2-3 Anzeigeleuchten**

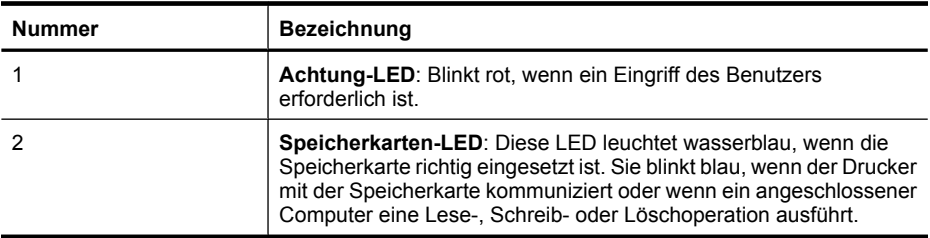

## **Druckermenüs**

Dieser Abschnitt behandelt folgende Themen:

- [Verwenden des Druckermenüs](#page-12-0)
- [Optionen des Druckermenüs](#page-13-0)

#### <span id="page-12-0"></span>**Verwenden des Druckermenüs**

Über das Druckermenü können Sie auf viele Druckoptionen zugreifen, die Standardeinstellungen des Druckers ändern, auf Funktionen zur Wartung und Fehlerbehebung zugreifen sowie Anleitungen zu den gebräuchlichsten Druckaufgaben anzeigen.

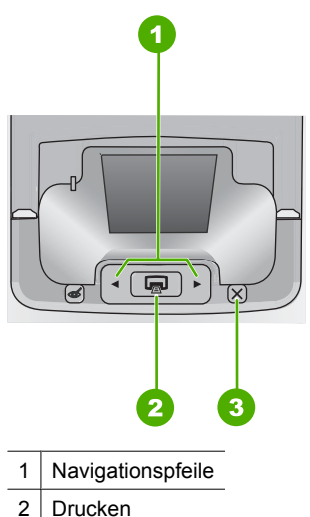

- 3 Abbrechen
- 
- **Tipp** Das Menü enthält viele nützliche Befehle und Optionen. Die am häufigsten verwendeten Funktionen, z.B. Drucken, können jedoch in der Regel mit einem Tastendruck über das Bedienfeld des Druckers aufgerufen werden.

#### **So verwenden Sie das Druckermenü:**

- **Hinweis** Bevor Sie auf das Druckermenü zugreifen können, müssen Sie eine eventuell eingesetzte Speicherkarte aus den Kartensteckplätzen herausnehmen.
- 1. Drücken Sie die Taste < oder  $\blacktriangleright$ , um das Druckermenü zu öffnen.

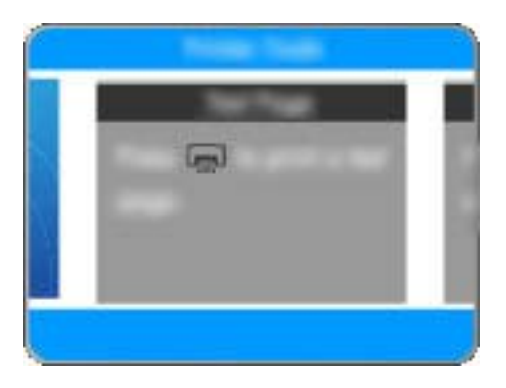

- <span id="page-13-0"></span>**2.** Durch Drücken der Taste wechseln Sie in der Anzeige zur nächsten Menüoption, und durch Drücken der Taste *gelangen Sie zurück zur vorherigen Menüoption*.
- **3.** Drücken Sie die Taste **Drucken**, um eine Option auszuwählen. Inaktive Menüoptionen werden abgeblendet angezeigt.
- **4.** Wenn Sie ein Menü verlassen möchten, drücken Sie die Taste **Abbrechen**.
- **Hinweis** Eine Liste sämtlicher Menüoptionen finden Sie im Abschnitt "Optionen des Druckermenüs" auf Seite 12.

#### **Optionen des Druckermenüs**

#### **Struktur des Druckermenüs**

- **Testseite drucken**: Wählen Sie diese Option aus, um eine Testseite mit Informationen zum Drucker auszugeben, die Sie zur Fehlerbehebung verwenden können.
- **Beispiels. drucken**: Mit dieser Option können Sie eine Beispielseite drucken, um die Druckqualität zu überprüfen.
- **Druckpatr. reinigen**: Mit dieser Option können Sie die Druckpatrone reinigen. Nach der Reinigung werden Sie gefragt, ob eine zweite Reinigungsstufe durchgeführt werden soll (wählen Sie **Ja** oder **Nein** aus). Bei Auswahl von **Ja** wird eine weitere Reinigungsstufe durchgeführt. Danach werden Sie gefragt, ob eine dritte Reinigungsstufe durchgeführt werden soll (wählen Sie **Ja** oder **Nein** aus).
- **Druckpatrone ausrichten**: Wählen Sie diese Option aus, um die Druckpatrone auszurichten.
- **Fotonachbearbeitung**: Mit dieser Option können Sie Ihre Fotos optimieren.
	- Ein (Standard)
	- Aus
- **Druckqualität**: Mit dieser Option können Sie die Druckqualität ändern. Wählen Sie zwischen der Einstellung **Optimal** (höchste Druckqualität), der Einstellung **Normal** (geringerer Tintenverbrauch und schnellere Druckausgabe) und der Einstellung **Schnell**. Die Standarddruckqualität ist abhängig vom ausgewählten Papiertyp.
- **Papiertyp**: Mit dieser Option können Sie den Papiertyp festlegen. Wählen Sie **HP Advanced Fotopapier** (Standard), **HP Premium Fotopapier**, **Anderes Normalpapier** oder **Anderes Fotopapier** aus.
- **Randlos**: Mit dieser Option können Sie den randlosen Druck aktivieren (**Ein**, Standardeinstellung) oder deaktivieren (**Aus**). Wenn der randlose Druck deaktiviert ist, werden alle Seiten mit einem schmalen weißen Rand an den Außenkanten des Papiers gedruckt.
- **Trocknungszeit**: Mit dieser Option können Sie die Trocknungszeitfunktion aktivieren (**Ein**, Standardeinstellung) oder deaktivieren (**Aus**). Bei deaktivierter Trocknungszeitfunktion wird das entsprechende Dialogfenster nicht angezeigt.
- **Demo**: Mit dieser Option können Sie den Demomodus des Druckers aktivieren.

**Erste Schritte Erste Schritte**

- **Sprache einstellen**: Mit dieser Option können Sie die Sprache und die Einstellung für Land/Region ändern. Treffen Sie die gewünschte Auswahl unter **Sprache auswählen** und **Land/Region auswählen**. Die Menüs und Meldungen des Druckers werden in der ausgewählten Sprache angezeigt. Außerdem werden die angezeigten Papierformate und andere spezifische Optionen in den Menüs entsprechend angepasst.
- **Standardeinstellungen wiederherstellen**: Mit dieser Option können Sie die Standardeinstellungen des Druckers wiederherstellen (**Ja** oder **Nein**). Bei Auswahl von **Ja** werden die ursprünglichen werkseitigen Standardeinstellungen wiederhergestellt.
- **Hilfe**
	- **Tipps für den Fotodruck**: Hier erhalten Sie Tipps zum Erzielen der bestmöglichen Druckergebnisse.
	- **Druckerfunktionen**: In diesem Abschnitt wird die Verwendung der Druckerfunktionen erläutert.
	- **Über Bildbearbeitungsgeräte drucken**: Hier erhalten Sie Informationen zum Drucken über Speicherkarten, PictBridge-kompatible Kameras oder USB-Speichergeräte.
	- **Spezielle Druckprojekte**: Hier erhalten Sie Informationen zum Drucken von Panoramafotos.
	- **Fehlerbehebung und Wartung**: Hier erhalten Sie Informationen zur Fehlerbehebung und zur Druckerwartung.
	- **Unterstützung**: Hier erhalten Sie Informationen zum Aufrufen der Hilfe für den Drucker.

Kapitel 2

## <span id="page-16-0"></span>**3 Grundlagen zu Papier**

In diesem Abschnitt erfahren Sie, wie Sie das richtige Papier für Ihren Druckauftrag auswählen und wie Sie dieses zum Drucken in das Zufuhrfach einlegen.

- Wählen Sie das für den jeweiligen Druckauftrag am besten geeignete Papier aus
- Einlegen von Papier

## **Wählen Sie das für den jeweiligen Druckauftrag am besten geeignete Papier aus**

Verwenden Sie HP Advanced Fotopapier. Es wurde speziell entwickelt, um mit den Tinten in Ihrem Drucker für schöne Ausdrucke zu sorgen. Anderes Fotopapier führt zu schlechteren Ergebnissen.

Eine Liste der verfügbaren HP Inkjet-Papiertypen sowie Informationen zum Zubehör finden Sie unter:

- [www.hpshopping.com](http://www.hpshopping.com) (USA)
- [www.hpshopping.ca](http://www.hpshopping.ca) (Kanada)
- [www.hp.com/eur/hpoptions](http://www.hp.com/eur/hpoptions) (Europa)
- [www.hp.com](http://www.hp.com) (alle anderen Länder/Regionen)

Der Drucker ist standardmäßig so eingestellt, dass er auf HP Advanced Fotopapier optimale Fotos druckt. Wenn Sie einen anderen Papiertyp bedrucken, müssen Sie vorher den Papiertyp ändern. Informationen zum Ändern des Papiertyps über das Druckermenü finden Sie im Abschnitt "Einlegen von Papier" auf Seite 15. Informationen zum Ändern des Papiertyps beim Drucken über einen Computer finden Sie im Abschnitt ["Ändern der](#page-29-0) [Druckeinstellungen für den Druckauftrag" auf Seite 28](#page-29-0).

## **Einlegen von Papier**

#### **Tipps zum Einlegen von Papier**

- Sie können Fotos auf kleinformatige Druckmedien wie Fotopapier im Format 10 x 15 cm (4 x 6 Zoll), Karteikarten, Karten im L-Format oder Hagaki-Karten drucken. Verwenden Sie Normalpapier (z. B. Karteikarten) nur für Entwürfe oder wenn die Druckqualität nicht wichtig ist.
- Bevor Sie Papier einlegen, schieben Sie die Papierquerführung nach außen, um Platz für das Papier zu schaffen. Nachdem Sie das Papier eingelegt haben, stellen Sie die Papierführung so ein, dass sie an den Papierkanten anliegt und das Papier gerade in den Drucker führt.
- Legen Sie jeweils nur eine Papiersorte und ein Papierformat ein. Legen Sie in das Zufuhrfach keine unterschiedlichen Papiersorten und Papierformate ein.

#### **So legen Sie Papier ein**

**1.** Öffnen Sie das Ausgabefach. Das Zufuhrfach wird automatisch geöffnet.

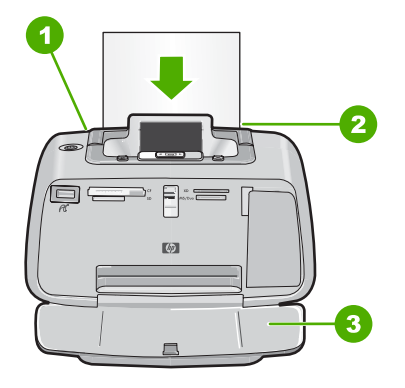

- **2.** Legen Sie bis zu 20 Blatt Fotopapier ein. Die Druckseite/glänzende Seite muss zur Vorderseite des Druckers zeigen. Wenn Sie Papier mit Abreißstreifen verwenden, legen Sie dieses so ein, dass der Abreißstreifen zuletzt eingezogen wird. Wenn Sie das Papier einlegen, schieben Sie es an die linke Seite des Zufuhrfachs und drücken es fest bis zum Anschlag nach unten.
- **3.** Passen Sie die Papierquerführung so an, dass diese am Papier anliegt, ohne es zu knicken.

Wenn Sie den Druckvorgang über einen Computer starten, ändern Sie den Papiertyp und andere Druckereinstellungen im entsprechenden Dialogfenster. Weitere Informationen finden Sie in den Abschnitten ["Drucken über einen Computer"](#page-24-0) [auf Seite 23](#page-24-0) und ["Ändern der Druckeinstellungen für den Druckauftrag"](#page-29-0) [auf Seite 28](#page-29-0).

Wenn Sie Druckaufträge über einen Computer ausführen, stehen mehr Papierformate zur Wahl als beim Drucken über den Drucker. Wenn Sie Druckaufträge nicht über einen Computer ausführen, ermittelt der Drucker das verwendete Papierformat.

## <span id="page-18-0"></span>**4 Drucken ohne Computer**

Dieser Abschnitt enthält Informationen zu folgenden Themen:

- Drucken von einer Speicherkarte ohne Computer
- [Drucken über PictBridge-kompatible Kameras oder Geräte](#page-20-0)
- [Drucken über ein Bluetooth-Gerät](#page-21-0)
- [Optimieren von Fotos](#page-23-0)

### **Drucken von einer Speicherkarte ohne Computer**

In diesem Abschnitt wird beschrieben, wie Sie die auf einer Speicherkarte enthaltenen Fotos drucken können.

- Unterstützte Speicherkarten
- [Drucken der Fotos von einer Speicherkarte](#page-19-0)
- [Herausnehmen einer Speicherkarte](#page-20-0)

#### **Unterstützte Speicherkarten**

Der HP Photosmart-Drucker unterstützt eine Reihe verschiedener Speicherkarten. Die folgenden Speicherkarten werden von verschiedenen Herstellern angeboten und sind mit unterschiedlichen Speicherkapazitäten erhältlich.

- CompactFlash Typ I und II
- MultiMediaCard
- Secure Digital
- **Memory Sticks**
- xD-Picture Card
- miniSD Card mit SD-Adapter
- **Vorsicht** Die Verwendung nicht unterstützter Speicherkarten kann zu Schäden an der Speicherkarte und am Drucker führen.

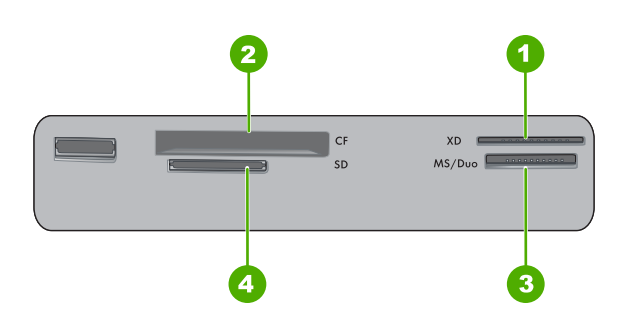

<span id="page-19-0"></span>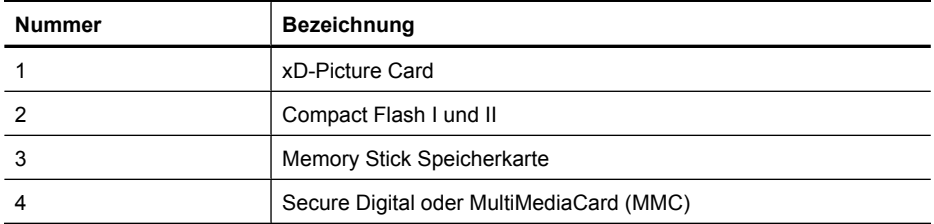

#### **Drucken der Fotos von einer Speicherkarte**

**Wichtig**: Ihre Fotos sind sofort trocken und können unmittelbar nach dem Druck angefasst werden. HP empfiehlt jedoch, die bedruckte Seite des Fotopapiers drei Minuten an der Luft liegen zu lassen, damit sich die Tinte stabilisieren kann. Legen Sie erst dann die Fotos aufeinander oder in ein Album.

#### **So drucken Sie ein Foto:**

- **1.** Setzen Sie die Speicherkarte ein, und sehen Sie sich die Fotos an.
- **2.** Zeigen Sie das Foto an, das Sie drucken möchten.
- **3.** Drücken Sie die Taste **Drucken**.

#### **So drucken Sie mehrere Fotos:**

- **1.** Setzen Sie die Speicherkarte ein, und sehen Sie sich die Fotos an.
- **2.** Drücken Sie die Taste **Drucken**, um das aktuelle Foto zu drucken.
	- **Hinweis** Wenn Sie zusätzliche Kopien des aktuellen Bilds drucken möchten, drücken Sie die Taste **Drucken** erneut.
- **3.** Drücken Sie die Taste **oder by um zum nächsten zu druckenden Foto zu blättern.** Sie brauchen nicht zu warten, bis der Druckvorgang für das erste Foto abgeschlossen ist.

#### **So drucken Sie mit der Kamera ausgewählte Fotos:**

- **1.** Setzen Sie eine Speicherkarte ein, die eine DPOF-Datei mit Informationen zu den mit der Kamera ausgewählten Fotos enthält.
- **2.** Wenn Sie gefragt werden, ob Sie die mit der Kamera ausgewählten Fotos drucken möchten, wählen Sie **Ja** aus, und drücken Sie dann die Taste **Drucken**.

**Hinweis** Wenn Sie zusätzliche Kopien des aktuellen Bilds drucken möchten, drücken Sie die Taste **Drucken** erneut.

**Hinweis** Wenn Sie zusätzliche Kopien des aktuellen Bilds drucken möchten, drücken Sie die Taste **Drucken** erneut.

#### <span id="page-20-0"></span>**Herausnehmen einer Speicherkarte**

**Vorsicht** Ziehen Sie die Speicherkarte nicht heraus, während die Speicherkarten-LED blinkt. Eine blinkende LED zeigt an, dass der Drucker oder Computer auf die Speicherkarte zugreift. Warten Sie, bis die LED ständig leuchtet. Wenn Sie die Speicherkarte herausnehmen, während auf sie zugegriffen wird, können die gespeicherten Informationen bzw. der Drucker und die Speicherkarte beschädigt werden.

#### **So nehmen Sie eine Speicherkarte heraus:**

▲ Wenn die Speicherkarten-LED am Drucker ständig leuchtet, können Sie die Karte sicher aus dem Steckplatz herausnehmen.

### **Drucken über PictBridge-kompatible Kameras oder Geräte**

In diesem Abschnitt wird die Vorgehensweise zum Drucken von Fotos über eine PictBridge-kompatible Digitalkamera beschrieben. Die Vorgehensweise zum Drucken über andere PictBridge-kompatible Geräte wie Fotohandys und andere Geräte für die Bilderfassung ist sehr ähnlich. Die entsprechenden Informationen finden Sie in der Dokumentation Ihres PictBridge-kompatiblen Geräts.

**Hinweis** Wenn Sie die Verbindung mit der Kamera während des Druckens trennen, werden alle Druckaufträge abgebrochen.

#### **So drucken Sie über eine PictBridge-kompatible Kamera:**

- **1.** Legen Sie HP Advanced Fotopapier in den Drucker ein.
- **2.** Schalten Sie die PictBridge-kompatible Digitalkamera ein.
- **3.** Stellen Sie sicher, dass die USB-Konfigurationseinstellung der Kamera auf Digitalkamera gesetzt ist. Schließen Sie danach die Kamera mit dem USB-Kabel, das im Lieferumfang der PictBridge-kompatiblen Kamera enthalten ist, an den Kameraanschluss des Druckers an. Die PictBridge-LED blinkt zunächst grün, während die Verbindung zwischen Kamera und Drucker hergestellt wird, und leuchtet dann durchgehend grün.

Weitere Informationen zur USB-Konfigurationseinstellung können Sie der Dokumentation der Kamera entnehmen. Die Bezeichnung der Einstellung und die verfügbaren Optionen können bei Digitalkameras von Fremdherstellern variieren.

- **4.** Wenn Sie auf der Kamera bereits Fotos zum Drucken ausgewählt haben, wird das Dialogfenster **DPOF-Fotos drucken?** auf der Kamera angezeigt. Wählen Sie **Nein** aus, um das Drucken von vorausgewählten Fotos zu umgehen. Mit DPOF (Digital Print Order Format) können Benutzer auf einer Digitalkamera die zu druckenden Fotos markieren und weitere Informationen wie die Anzahl der zu druckenden Kopien angeben.
- **5.** Verwenden Sie zum Drucken von Fotos die Optionen und Steuerelemente der Kamera. Weitere Informationen finden Sie in der Dokumentation der Kamera. Die Betriebs-LED und PictBridge-LED blinken, während die Fotos gedruckt werden.

**Wichtig**: Ihre Fotos sind sofort trocken und können unmittelbar nach dem Druck angefasst werden. HP empfiehlt jedoch, die bedruckte Seite des Fotopapiers drei Minuten an der Luft liegen zu lassen, damit sich die Tinte stabilisieren kann. Legen Sie erst dann die Fotos aufeinander oder in ein Album.

## <span id="page-21-0"></span>**Drucken über ein Bluetooth-Gerät**

In diesem Abschnitt wird beschrieben, wie Sie über ein beliebiges Gerät mit Bluetooth-Funktechnologie drucken können. Diese Technologie für Datenübertragungen über kurze Entfernungen ermöglicht die kabellose Vernetzung unterschiedlichster Geräte.

Wenn Sie Bluetooth mit den Druckern der HP Photosmart A520-Serie verwenden möchten, müssen Sie den gesondert erhältlichen HP Bluetooth®-Druckeradapter erwerben und an den Kameraanschluss an der Vorderseite des Druckers anschließen. Lesen Sie in der Dokumentation des Bluetooth-Adapters die Informationen zum Drucken über ein Bluetooth-Gerät.

Dieser Abschnitt behandelt folgende Themen:

- Bluetooth-Konfiguration
- [Drucken von Fotos über ein Bluetooth-Gerät](#page-22-0)
- **Hinweis** Weitere Informationen zur Bluetooth-Funktechnologie und zu HP erhalten Sie auf der Website [www.hp.com/go/bluetooth](http://www.hp.com/go/bluetooth).

#### **Bluetooth-Konfiguration**

Als Voraussetzung für die Nutzung der Bluetooth-Funktechnologie müssen Sie den Drucker und Ihren Computer entsprechend konfigurieren. Die Art und Weise der Bluetooth-Konfiguration Ihres Druckers variiert je nach der von Ihnen verwendeten Bluetooth-Software. Dieser Abschnitt enthält Anweisungen für die Bluetooth-Konfiguration mit der Software Widcomm.

**Hinweis** Stellen Sie vor dem Konfigurieren des Druckers sicher, dass die Bluetooth-Konnektivität mit dem gewünschten Gerät ordnungsgemäß funktioniert. Anweisungen hierzu finden Sie in der Dokumentation des Bluetooth-Geräts.

#### **So konfigurieren Sie die Bluetooth-Einstellungen auf dem Drucker:**

- **1.** Öffnen Sie das Dialogfenster "Toolbox". Lesen Sie dazu den Abschnitt ["Dialogfenster](#page-40-0) ["Toolbox"" auf Seite 39](#page-40-0).
- **2.** Klicken Sie auf das Register **Bluetooth-Einstellungen**.
- **3.** Nehmen Sie die gewünschten Änderungen vor, und klicken Sie auf **Übernehmen**.

#### **So konfigurieren Sie die Widcomm Bluetooth-Software auf dem Computer:**

- **1.** Klicken Sie mit der rechten Maustaste auf das Bluetooth-Symbol in der Bluetooth-Leiste, und wählen Sie die Option **Bluetooth-Verbindungen suchen** aus.
- **2.** Klicken Sie unter **Bluetooth-Tasks** auf **Geräte in Reichweite anzeigen**.
- **3.** Wenn der Drucker in der Geräteliste angezeigt wird, klicken Sie auf das Druckersymbol und anschließend auf **OK**.
- <span id="page-22-0"></span>**4.** Klicken Sie auf **Ja** oder **Nein**, um die Verschlüsselungsoptionen festzulegen: Verwenden Sie eine **hohe** Sicherheitsstufe, wählen Sie die Option **Ja** aus, und klicken Sie auf **Weiter**. Sie werden zur Eingabe eines Kennwortschlüssels aufgefordert.
	- **a**. Wenn Sie den Kennwortschlüssel ermitteln möchten, drücken Sie auf dem Bedienfeld des Druckers die Taste **Menü**.
	- **b**. Wählen Sie nacheinander die Optionen **Bluetooth** und **Schlüssel anzeigen** aus. Der Kennwortschlüssel wird auf dem Bedienfeld angezeigt.
	- **c**. Geben Sie den Kennwortschlüssel im Feld **Bluetooth-Pin** ein, und klicken Sie anschließend auf **OK**.
- **5.** Klicken Sie in der Windows-Systemsteuerung auf **Drucker und Faxgeräte** und danach auf **Drucker hinzufügen**.
- **6.** Klicken Sie auf **Lokaler Drucker** und anschließend auf **Weiter**. Das Dialogfenster mit den Druckereigenschaften wird angezeigt.
- **7.** Klicken Sie auf die Registerkarte **Allgemein**, und geben Sie einen Namen für den Drucker ein.
- **8.** Klicken Sie auf **OK**.

#### **Drucken von Fotos über ein Bluetooth-Gerät**

Die folgende grundlegende Vorgehensweise zum Drucken gilt für alle Bluetooth-Geräte. Ausführlichere Informationen finden Sie in der Dokumentation des Bluetooth-Geräts.

#### **So drucken Sie über ein Bluetooth-Gerät:**

**1.** Schließen Sie den Bluetooth-Adapter am Kameraanschluss des Druckers an.

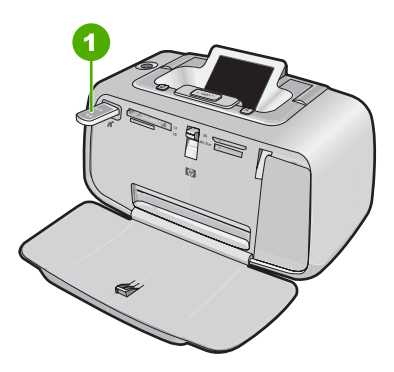

**Abbildung 4-1 Bedienfeld**

1 | Bluetooth-Adapter

- **2.** Führen Sie auf dem Gerät eine Suche nach verfügbaren Bluetooth-Druckern durch.
- **3.** Wählen Sie den Drucker HP Photosmart A520 Series aus, wenn er auf dem Gerät angezeigt wird.
- **4.** Senden Sie den Druckauftrag vom Bluetooth-Gerät an den Drucker. Welche Schritte Sie dazu durchführen müssen, können Sie der Dokumentation des Bluetooth-Geräts entnehmen.

## <span id="page-23-0"></span>**Optimieren von Fotos**

Ihr HP Photosmart A520 Series Drucker verfügt über zwei Funktionen zum Optimieren Ihrer Bilder: die Korrektur des Rote-Augen-Effekts und die Fotonachbearbeitung.

Die Funktion zur Korrektur des Rote-Augen-Effekts ist nach dem Einschalten des Druckers standardmäßig eingeschaltet. Sie verringert den Rote-Augen-Effekt, der bei Aufnahmen mit Blitz auftreten kann. Wenn Sie ein Foto ohne Verwendung dieser Funktion drucken möchten, können Sie die Funktion durch Drücken der Bedienfeldtaste **Rote Augen** deaktivieren. Durch erneutes Drücken der Taste wird die Rote-Augen-Funktion wieder eingeschaltet.

Mit "Foto nachbearbeiten" werden Ihre Fotos durch HP Real Life Technologies verbessert, die:

- Verschwommene Fotos scharfzeichnen.
- Die dunklen Bereiche eines Fotos verbessern, ohne dass die hellen Bereiche des Fotos davon beeinträchtigt werden.
- Allgemein die Helligkeit, die Farbe und den Kontrast von Fotos verbessern.

Die Funktion "Foto nachbearbeiten" wird beim ersten Einschalten des Druckers standardmäßig aktiviert. Wenn Sie ein Foto ohne die bei der Nachbearbeitung erzielten Verbesserungen drucken möchten, schalten Sie die Nachbearbeitungsfunktion über das Druckermenü aus. Weitere Informationen hierzu finden Sie im Abschnitt ["Druckermenüs" auf Seite 10](#page-11-0).

Die Fotonachbearbeitungsfunktion bleibt bis zum nächsten Einschalten ausgeschaltet.

## <span id="page-24-0"></span>**5 Drucken über einen Computer**

In diesem Abschnitt wird beschrieben, wie Sie mit dem an einen Computer angeschlossenen HP Photosmart A520 Series Drucker Bilder aus einer Bildbearbeitungsanwendung wie Photosmart Essential drucken.

Folgende Themen werden behandelt:

- **Druckersoftware**
- [Übertragen von Fotos auf einen Computer](#page-26-0)
- [Optimieren von Fotos](#page-28-0)
- [Ändern der Druckeinstellungen für den Druckauftrag](#page-29-0)
- **[Seitenansicht](#page-32-0)**
- [Drucken von Fotos](#page-33-0)
- **[HP Photosmart-Software](#page-39-0)**

### **Druckersoftware**

Dieser Abschnitt behandelt folgende Themen:

- Dialogfenster mit den Druckereigenschaften
- **[Direkthilfe](#page-25-0)**
- [Herunterladen von Aktualisierungen der Druckersoftware](#page-25-0)

#### **Dialogfenster mit den Druckereigenschaften**

Nach Anschluss an einen Computer wird der Drucker von der auf dem Computer installierten Druckersoftware gesteuert. Mit dieser auch als Druckertreiber bezeichneten Software können Sie die Druckeinstellungen ändern und Druckaufträge ausführen.

Öffnen Sie zum Ändern der Druckeinstellungen das Dialogfenster mit den Druckereigenschaften.

**Hinweis** Das Dialogfenster mit den Druckereigenschaften wird auch als Dialogfenster "Druckeinstellungen" bezeichnet.

#### **So öffnen Sie das Dialogfenster mit den Druckereigenschaften:**

- **1.** Öffnen Sie die zu druckende Datei.
- **2.** Klicken Sie auf **Datei**, auf **Drucken** und anschließend auf **Eigenschaften** oder **Einstellungen**.

Das Dialogfenster mit den Druckereigenschaften wird angezeigt.

**Hinweis** Die Schritte zum Aufrufen des Dialogfensteres für die Druckereigenschaften können je nach Softwareanwendung variieren.

#### **Direkthilfe**

Weitere Informationen zu den Funktionen im Dialogfenster mit den Druckereigenschaften erhalten Sie über die Direkthilfe. Lesen Sie dazu den Abschnitt ["Direkthilfe"](#page-25-0) [auf Seite 24](#page-25-0).

#### <span id="page-25-0"></span>**Direkthilfe**

Über die Direkthilfe erhalten Sie weitere Informationen zu den verfügbaren Druckoptionen.

#### **So verwenden Sie die Direkthilfe:**

- **1.** Zeigen Sie mit der Maus auf die Option, zu der Sie Informationen benötigen.
- **2.** Drücken Sie die rechte Maustaste. Das Fenster **Direkthilfe** wird angezeigt.
- **3.** Klicken Sie mit der Maus in das Fenster **Direkthilfe**. Eine Erläuterung der Funktion wird angezeigt.

#### **Herunterladen von Aktualisierungen der Druckersoftware**

Laden Sie regelmäßig die neuesten Aktualisierungen der Druckersoftware herunter. Auf diese Weise stehen Ihnen immer die neuesten Funktionen und Verbesserungen zur Verfügung.

#### **So laden Sie Aktualisierungen der Druckersoftware herunter:**

- **1.** Stellen Sie eine Verbindung mit dem Internet her.
- **2.** Klicken Sie in der Windows-Taskleiste auf **Start**, zeigen Sie auf **Programme** oder **Alle Programme** und danach auf **HP**, und klicken Sie auf **HP Software Update**. Das Fenster **HP Software Update** wird angezeigt.
- **3.** Klicken Sie auf **Weiter**.

Das Programm HP Software Update durchsucht nun die HP Website nach Aktualisierungen der Druckersoftware.

- Wenn auf dem Computer bereits die neueste Version der Druckersoftware installiert ist, wird im Fenster **HP Software Update** die Meldung **Zurzeit sind keine Software-Updates verfügbar** angezeigt.
- Wenn auf dem Computer nicht die neueste Version der Druckersoftware installiert ist, wird im Fenster **HP Software Update** ein Software-Update angezeigt.
- **4.** Wenn ein Software-Update verfügbar ist, aktivieren Sie das Kontrollkästchen neben dem Namen der Aktualisierung.
- **5.** Klicken Sie auf **Installieren**.
- **6.** Befolgen Sie die Anweisungen auf dem Bildschirm.

#### **Herunterladen der Software HP Photosmart**

Wenn Sie die von der HP Website heruntergeladene Aktualisierung der Druckersoftware installieren, wird die bereits auf dem Computer installierte Software HP Photosmart nicht aktualisiert. Informationen zum Aktualisieren der HP Photosmart-Software finden Sie in der Hilfe der HP Photosmart-Software.

## <span id="page-26-0"></span>**Übertragen von Fotos auf einen Computer**

In diesem Abschnitt wird beschrieben, wie Sie Fotos und andere Dateien von Kameras und Speicherkarten auf einen Computer übertragen. Folgende Themen werden behandelt:

- Übertragen der Fotos von Kameras oder anderen Geräten
- Übertragen der Fotos und Dateien von einer Speicherkarte

#### **Übertragen der Fotos von Kameras oder anderen Geräten**

Sie können Fotos von einer Kamera oder einem USB-Gerät (z. B. von einem Flash-Laufwerk) auf einen angeschlossenen Computer übertragen. Voraussetzung für die Fotoübertragung ist, dass das Gerät an den Computer angeschlossen ist und der Drucker über ein geeignetes USB-Kabel mit dem Computer verbunden ist. Darüber hinaus muss die HP Photosmart Software installiert sein. Sie müssen die Fotos auf den Computer übertragen, wenn Sie die Fotos mit der im Lieferumfang des Druckers enthaltenen Anwendung HP Photosmart oder einer anderen Bildbearbeitungssoftware bearbeiten möchten.

#### **So übertragen Sie Fotos auf einen Computer**

- **1.** Verbinden Sie den Drucker über ein USB-Kabel mit dem Computer.
- **2.** Schalten Sie ggf.die Kamera aus.
- **3.** Schließen Sie die Kamera oder das Gerät an, das die zu übertragenden Fotos enthält. Sie können die Verbindung zum Drucker über USB oder PictBridge herstellen, wenn die Kamera oder das Gerät PictBridge-kompatibel ist.
- **4.** HP Solution Center wird auf dem Computer geöffnet. Klicken Sie auf **Fotos übertragen**, und befolgen Sie die angezeigten Anweisungen. Weitere Informationen finden Sie in der HP Photosmart-Hilfe.

#### **Übertragen der Fotos und Dateien von einer Speicherkarte**

In diesem Abschnitt wird beschrieben, wie Sie Fotos und andere Dateien von einer im Drucker eingesetzten Speicherkarte auf einen Computer übertragen. Folgende Themen werden behandelt:

- [Speichern der Fotos auf einer Speicherkarte auf dem Computer](#page-27-0)
- [Übertragen der Nicht-Fotodateien von einer Speicherkarte auf den Computer](#page-27-0)
- [Löschen von Fotos und anderen Dateien von einer Speicherkarte](#page-27-0)

#### <span id="page-27-0"></span>**Speichern der Fotos auf einer Speicherkarte auf dem Computer**

Führen Sie die folgenden Schritte aus, um Fotos von einer Speicherkarte auf einen Computer zu übertragen:

- **1.** Vergewissern Sie sich, dass der Drucker an den Computer angeschlossen ist.
- **2.** Setzen Sie eine Speicherkarte mit Fotos in den entsprechenden Speicherkartensteckplatz des Druckers ein.
- **3.** Die Übertragungssoftware HP Photosmart wird geöffnet und fordert Sie auf, einen Speicherort für die Bilder festzulegen. Weitere Informationen finden Sie in der Online-Hilfe von HP Photosmart.

Sehen Sie sich an, wie Fotos mit den Druckern der HP Photosmart A520 Series übertragen werden.

#### **Übertragen der Nicht-Fotodateien von einer Speicherkarte auf den Computer**

So speichern Sie die Nicht-Fotodateien auf einer Speicherkarte auf dem Computer:

#### **So übertragen Sie Dateien von einer Speicherkarte auf einen Computer:**

- **1.** Vergewissern Sie sich, dass der Drucker an den Computer angeschlossen ist.
- **2.** Setzen Sie eine Speicherkarte mit Nicht-Foto-Dateien in den entsprechenden Speicherkartensteckplatz des Druckers ein.
- **3.** Klicken Sie in der Windows-Taskleiste mit der rechten Maustaste auf das Symbol für

HP Digital Imaging Monitor , und wählen Sie **HP Photosmart A520 Series** > **E öffnen** aus.

**Hinweis** Möglicherweise lautet der vom Computer zugewiesene Laufwerksbuchstabe nicht **E**.

Der Inhalt der Speicherkarte wird im Windows Explorer angezeigt.

- **4.** Ziehen Sie die Dateien von der Speicherkarte an einen Speicherort auf dem Computer.
- **Hinweis** Sie können im Windows Explorer auch Dateien vom Computer auf die Speicherkarte kopieren.

#### **Löschen von Fotos und anderen Dateien von einer Speicherkarte**

Gehen Sie wie folgt vor, um Fotos und andere Dateien von einer Speicherkarte zu löschen:

#### **So löschen Sie Fotos oder Dateien von einer Speicherkarte:**

- **1.** Vergewissern Sie sich, dass der Drucker an den Computer angeschlossen ist.
- **2.** Setzen Sie eine Speicherkarte mit Dateien in den entsprechenden Speicherkartensteckplatz des Druckers ein.

<span id="page-28-0"></span>**3.** Klicken Sie in der Windows-Taskleiste mit der rechten Maustaste auf das Symbol für

HP Digital Imaging Monitor , und wählen Sie **HP Photosmart A520 Series** > **E öffnen** aus.

**Hinweis** Möglicherweise lautet der vom Computer zugewiesene Laufwerksbuchstabe nicht **E**.

Der Inhalt der Speicherkarte wird im Windows Explorer angezeigt.

**4.** Wählen Sie die zu löschenden Dateien aus, und klicken Sie auf **Datei** > **Löschen**.

### **Optimieren von Fotos**

Die Druckersoftware verfügt über verschiedene Funktionen, mit denen das Drucken digitaler Fotos vereinfacht und die Fotoqualität optimiert werden kann:

- Optimieren Sie Ihre Fotos mit den Funktionen von HP Real Life Technologies. Lesen Sie dazu den Abschnitt "Optionen von HP Real Life Technologies" auf Seite 27.
- Erzielen Sie mit der Einstellung für die maximale Auflösung Druckergebnisse mit größtmöglicher Auflösung. Lesen Sie dazu den Abschnitt ["Maximale Auflösung"](#page-29-0) [auf Seite 28](#page-29-0).

Lesen Sie nach, wie Sie digitale Fotos auf professionelle Weise überarbeiten können.

- Verwenden Sie zum Optimieren der gedruckten Farben die ["erweiterten](#page-31-0) [Farbeinstellungen" auf Seite 30.](#page-31-0)
- **Drucken Sie Schwarzweißfotos. Lesen Sie dazu den Abschnitt ["Drucken von](#page-36-0)** [Schwarzweißfotos" auf Seite 35.](#page-36-0)
- Verwenden Sie HP Advanced Fotopapier, ein strapazierfähiges und einfach zu handhabendes Hochglanzfotopapier mit sofort trocknender Oberfläche, das wasserund wischfest sowie unempfindlich gegen Fingerabdrücke und Feuchtigkeit ist. Lesen Sie dazu den Abschnitt ["Wählen Sie das für den jeweiligen Druckauftrag am besten](#page-16-0) [geeignete Papier aus" auf Seite 15.](#page-16-0)

#### **Optionen von HP Real Life Technologies**

HP Real Life technologies optimiert die Qualität von gedruckten Fotos.

In den meisten Fällen muss die Standardeinstellung **Normal** nicht geändert werden. Sie führt zu schärferen Bildern und verbessert die Qualität und Klarheit von Bildern mit niedriger Auflösung, die z. B. aus dem Internet heruntergeladen wurden.

Ändern Sie die Einstellung in **Vollständig**, wenn die Fotos unter- oder überbelichtet sind, dunkle Bereiche oder rote Augen enthalten oder verwaschene Farben aufweisen.

Sie können auch die Einstellung **Aus** auswählen, wenn Sie das Foto manuell in einem Bildbearbeitungsprogramm wie HP Photosmart bearbeiten möchten.

#### **So ändern Sie die Nachbearbeitungseinstellung von HP Real Life Technologies:**

- **1.** Öffnen Sie das ["Dialogfenster mit den Druckereigenschaften" auf Seite 23](#page-24-0).
- **2.** Klicken Sie auf das Register **Funktionen**.
- **3.** Wählen Sie in der Dropdown-Liste **Fotos nachbearbeiten** die gewünschte Einstellung für das Foto aus, das Sie drucken möchten.

#### <span id="page-29-0"></span>**Maximale Auflösung**

Im Druckmodus mit maximaler Auflösung erhalten Sie hochwertige scharfe Bilder.

Dieser Modus ist vor allem bei Bildern mit hoher Qualität (z. B. digitalen Fotos) von Vorteil. Wenn Sie die Einstellung für die maximale Auflösung auswählen, wird in der Druckersoftware die vom HP Photosmart verwendete optimierte Auflösung (in dpi) angezeigt.

Das Drucken mit maximaler Auflösung dauert länger als mit den anderen Qualitätseinstellungen, und es wird sehr viel Festplattenspeicher benötigt.

#### **So drucken Sie mit maximaler Auflösung:**

- **1.** Öffnen Sie das Dialogfenster mit den Druckereigenschaften. Lesen Sie dazu den Abschnitt ["Dialogfenster mit den Druckereigenschaften" auf Seite 23.](#page-24-0)
- **2.** Klicken Sie auf das Register **Funktionen**.
- **3.** Klicken Sie in der Dropdown-Liste **Papiertyp** auf **Sonstige**, und wählen Sie dann den entsprechende Papiertyp aus.
- **4.** Klicken Sie in der Dropdown-Liste **Druckqualität** auf **Maximale Auflösung**.

**Hinweis** Wenn die maximal Auflösung angezeigt werden soll, die der HP Photosmart druckt, klicken Sie auf **Auflösung**.

**5.** Wählen Sie nach Bedarf weitere Druckeinstellungen aus, und klicken Sie dann auf **OK**.

## **Ändern der Druckeinstellungen für den Druckauftrag**

In diesem Abschnitt wird beschrieben, wie Sie Druckeinstellungen wie Papiertyp oder Druckqualität ändern können, wenn Sie über einen Computer drucken. Dieser Abschnitt behandelt folgende Themen:

- Ändern der Druckqualität
- [Ändern des Papiertyps](#page-30-0)
- [Ändern des Papierformats](#page-30-0)
- [Ändern der Größe eines Fotos](#page-31-0)
- [Verwenden der erweiterten Farbeinstellungen](#page-31-0)
- [Erstellen von Druckaufgaben](#page-32-0)

#### **Ändern der Druckqualität**

Wählen Sie die Druckqualität und Geschwindigkeit aus, um den Fotodruck zu optimieren.

#### **So wählen Sie die Druckqualität und Druckgeschwindigkeit aus:**

- **1.** Öffnen Sie das Dialogfenster mit den Druckereigenschaften. Lesen Sie dazu den Abschnitt ["Dialogfenster mit den Druckereigenschaften" auf Seite 23.](#page-24-0)
- **2.** Klicken Sie auf das Register **Funktionen**.
- **3.** Klicken Sie in der Dropdown-Liste **Papiertyp** auf den eingelegten Papiertyp.
- **4.** Wählen Sie in der Dropdown-Liste **Druckqualität** die geeignete Qualitätseinstellung für Ihr Projekt aus.

#### <span id="page-30-0"></span>**Druckqualitätseinstellungen**

- **Entwurf**: Der Druck erfolgt mit der höchsten Geschwindigkeit und dem niedrigstem Tintenverbrauch.
- **Normal (schnell)**: Der Druck erfolgt schneller als im Modus **Normal** und in besserer Druckqualität als im Modus **Entwurf**.
- **Normal**: Bietet den besten Kompromiss zwischen Druckqualität und Druckgeschwindigkeit. Diese Einstellung ist für die meisten Dokumente geeignet.
- **Optimal**: Bietet den besten Kompromiss zwischen hoher Druckqualität und Druckgeschwindigkeit. Diese Einstellung kann für qualitativ hochwertige Druckausgaben verwendet werden. Die meisten Dokumente werden jedoch langsamer als im Modus **Normal** gedruckt.
- **Maximale Auflösung**: Bei dieser Einstellung wird die Auflösung (Punkte pro Zoll, dpi) der Druckausgaben des HP Photosmart optimiert. Das Drucken mit maximaler Auflösung dauert länger als mit den anderen Einstellungen und erfordert viel Speicherplatz. Weitere Informationen hierzu finden Sie unter ["Maximale Auflösung"](#page-29-0) [auf Seite 28](#page-29-0).

**Hinweis** Um die Druckauflösung der ausgewählten Qualitätseinstellung anzuzeigen, klicken Sie auf der Registerkarte **Funktionen** auf **Auflösung**.

#### **Ändern des Papiertyps**

Sie erzielen optimale Druckergebnisse, wenn Sie den Papiertyp stets auf die für den Druckauftrag ausgewählten Medien abstimmen.

#### **So wählen Sie einen bestimmten Papiertyp aus:**

- **1.** Öffnen Sie das Dialogfenster mit den Druckereigenschaften. Lesen Sie dazu den Abschnitt ["Dialogfenster mit den Druckereigenschaften" auf Seite 23.](#page-24-0)
- **2.** Klicken Sie auf das Register **Funktionen**.
- **3.** Klicken Sie in der Dropdown-Liste **Papiertyp** auf **Sonstige**, und wählen Sie den gewünschten Papiertyp aus.
- **4.** Klicken Sie auf **OK**.
- **5.** Wählen Sie nach Bedarf weitere Druckeinstellungen aus, und klicken Sie dann auf **OK**.

#### **Ändern des Papierformats**

Verwenden Sie zum Auswählen eines Papierformats das Dialogfenster "Druckereigenschaften" und nicht das Dialogfenster "Seiteneinrichtung" in der Anwendung. In einigen Anwendungen werden nicht alle vom Drucker unterstützten Formate aufgeführt.

#### **So wählen Sie das Papierformat aus:**

- **1.** Öffnen Sie das Dialogfeld mit den Druckereigenschaften. Lesen Sie dazu den Abschnitt ["Dialogfenster mit den Druckereigenschaften" auf Seite 23.](#page-24-0)
- **2.** Klicken Sie auf das Register **Funktionen**.
- <span id="page-31-0"></span>**3.** Wählen Sie in der Dropdown-Liste **Papierformat** ein Papierformat aus. Wählen Sie für den randlosen Druck ein randloses Papierformat aus, oder wählen Sie ein Papierformat aus, und aktivieren Sie das Kontrollkästchen **Randlos**.
- **4.** Wählen Sie nach Bedarf weitere Druckeinstellungen aus, und klicken Sie dann auf **OK**.

#### **Ändern der Größe eines Fotos**

Mit der Druckersoftware können Sie ein Dokument, das für ein bestimmtes Papierformat formatiert wurde, auf einem anderen Papierformat drucken. Dies kann hilfeich sein, wenn Ihnen das richtige Papierformat nicht zur Verfügung steht.

#### **So ändern Sie die Größe eines Fotos für ein anderes Papierformat:**

- **1.** Öffnen Sie das Dialogfenster mit den Druckereigenschaften. Lesen Sie dazu den Abschnitt ["Dialogfenster mit den Druckereigenschaften" auf Seite 23.](#page-24-0)
- **2.** Klicken Sie auf das Register **Funktionen**.
- **3.** Klicken Sie auf **An Papierformat anpassen**, und wählen Sie in der Dropdown-Liste das Zielformat aus.

Beim Zielpapierformat handelt es sich um das Papierformat, auf dem gedruckt wird, und nicht um das Format, für welches das Dokument formatiert wurde.

**4.** Wählen Sie nach Bedarf weitere Druckeinstellungen aus, und klicken Sie dann auf **OK**.

#### **Verwenden der erweiterten Farbeinstellungen**

Mit Hilfe der Optionen im Dialogfenster **Weitere Farboptionen** können Sie das Erscheinungsbild gedruckter Farben anpassen.

Wenn Sie eine Anpassung dieser Einstellungen vornehmen, unterscheiden sich die gedruckten von den auf dem Computerbildschirm angezeigten Farben. Diese Einstellungen haben keine Auswirkungen auf das Originalfoto. Sie wirken sich nur auf den Druck aus.

Führen Sie die folgenden Schritte aus, um erweiterte Farbeinstellungen festzulegen:

#### **So legen Sie die erweiterten Farbeinstellungen fest:**

- **1.** Öffnen Sie das Dialogfenster mit den Druckereigenschaften. Lesen Sie dazu den Abschnitt ["Dialogfenster mit den Druckereigenschaften" auf Seite 23.](#page-24-0)
- **2.** Klicken Sie auf das Register **Farbe** und anschließend auf die Schaltfläche **Weitere Farboptionen**.

Das Dialogfenster **Weitere Farboptionen** wird angezeigt.

- **3.** Folgende Einstellungen können festgelegt werden:
	- Passen Sie die **Helligkeit**, die **Sättigung** und den **Farbton** an, um das allgemeine Erscheinungsbild gedruckter Farben zu ändern.
	- Stellen Sie die Schieberegler **Zyan**, **Magenta**, **Gelb** und **Schwarz** ein, um für jede beim Drucken verwendete Farbe die entsprechende Farbstufe anzugeben.
	- **Hinweis** Wenn Sie Änderungen an den Farbeinstellungen vornehmen, werden diese im Vorschaufeld angezeigt.
- <span id="page-32-0"></span>**4.** Klicken Sie auf **OK**, wenn Sie die gewünschten Farbeinstellungen festgelegt haben.
- **5.** Wählen Sie nach Bedarf weitere Druckeinstellungen aus, und klicken Sie dann auf **OK**.

Weitere Informationen zu den Funktionen im Dialogfenster mit den Druckereigenschaften erhalten Sie über die Direkthilfe. Lesen Sie dazu den Abschnitt ["Direkthilfe"](#page-25-0) [auf Seite 24](#page-25-0).

#### **Erstellen von Druckaufgaben**

Als Ergänzung zu der im Druckertreiber aufgeführten Liste mit Druckaufgaben können Sie eigene Aufgaben erstellen, um Zeit zu sparen und die Einheitlichkeit der Druckaufträge sicherzustellen.

Wenn Sie z. B. häufig auf Transparentfolie drucken, erstellen Sie eine neue Druckaufgabe, indem Sie die Aufgabe für den Präsentationsdruck auswählen, die Papiersorte in HP Premium Inkjet-Transparentfolie ändern und die geänderte Aufgabe unter einem neuen Namen speichern (z. B. Präsentation auf Transparentfolie). Anschließend brauchen Sie für das Drucken auf Transparentfolie nur diese Druckaufgabe auszuwählen und müssen nicht die Druckeinstellungen ändern.

#### **So erstellen Sie eine Druckaufgabe:**

- **1.** Öffnen Sie das Dialogfenster mit den Druckereigenschaften. Lesen Sie dazu den Abschnitt ["Dialogfenster mit den Druckereigenschaften" auf Seite 23.](#page-24-0)
- **2.** Klicken Sie auf das Register **Druckaufgaben**.
- **3.** Klicken Sie in der Liste **Druckaufgaben** auf den gewünschten Eintrag. Die Druckeinstellungen für die ausgewählte Druckaufgabe werden angezeigt.
- **4.** Nehmen Sie die gewünschten Änderungen vor.
- **5.** Geben Sie in das Feld **Neuen Aufgabennamen hier eingeben** einen Namen für die neue Druckaufgabe ein, und klicken Sie auf **Speichern**. Die Druckaufgabe wird dann der Liste hinzugefügt.

#### **So löschen Sie eine Druckaufgabe:**

- **1.** Öffnen Sie das Dialogfenster mit den Druckereigenschaften. Lesen Sie dazu den Abschnitt ["Dialogfenster mit den Druckereigenschaften" auf Seite 23.](#page-24-0)
- **2.** Klicken Sie auf das Register **Druckaufgaben**.
- **3.** Klicken Sie in der Liste **Druckaufgaben** auf den Eintrag, den Sie löschen möchten.
- **4.** Klicken Sie auf **Löschen**. Die Druckaufgabe wird dann aus der Liste entfernt.
- **Hinweis** Sie können nur die Druckaufgaben löschen, die Sie erstellt haben. Die vordefinierten HP Aufgaben können nicht gelöscht werden.

### **Seitenansicht**

Sie können sich ein Dokument vor dem Drucken auf dem Computer anzeigen lassen. Falls die Druckvorschau nicht Ihren Wünschen entspricht, schließen Sie das Vorschaufenster, und nehmen Sie die erforderlichen Änderungen am Dokument oder an den Druckeinstellungen vor. Weitere Informationen zum Ändern der Druckeinstellungen <span id="page-33-0"></span>finden Sie im Abschnitt ["Ändern der Druckeinstellungen für den Druckauftrag"](#page-29-0) [auf Seite 28](#page-29-0).

#### **So zeigen Sie die Seitenansicht eines Dokuments an:**

- **1.** Öffnen Sie das Dialogfenster mit den Druckereigenschaften. Lesen Sie dazu den Abschnitt ["Dialogfenster mit den Druckereigenschaften" auf Seite 23.](#page-24-0)
- **2.** Klicken Sie auf das Register **Funktionen** oder **Farbe**.
- **3.** Aktivieren Sie das Kontrollkästchen **Seitenansicht anzeigen**.
- **4.** Wählen Sie nach Bedarf weitere Druckeinstellungen aus, und klicken Sie dann auf **OK**.

Das Dokument wird vor dem Drucken in der Seitenansicht angezeigt.

- **5.** Führen Sie einen der folgenden Schritte aus:
	- Klicken Sie auf **OK**, um das Dokument zu drucken.
	- Klicken Sie auf **Abbrechen**, um den Druckauftrag abzubrechen. Passen Sie die Druckeinstellungen nach Bedarf an, bevor Sie den Druckauftrag senden.

### **Drucken von Fotos**

In diesem Abschnitt wird das Drucken verschiedener Fototypen beschrieben. Folgende Themen werden behandelt:

- Drucken von randlosen Fotos
- [Drucken von Fotos mit Rand](#page-35-0)
- [Drucken von Postkarten](#page-36-0)
- [Drucken von Schwarzweißfotos](#page-36-0)
- [Drucken von Panoramafotos](#page-37-0)
- [Drucken auf Karteikarten und anderen kleinformatigen Druckmedien](#page-38-0)

#### **Drucken von randlosen Fotos**

Mit der Funktion für randloses Drucken können Sie bis an die Ränder von Fotopapier im Format 10 x 15 cm (4 x 6 Zoll) drucken.

#### **Richtlinien**

- Informationen zur Verwendung der Optionen zum Drucken von Fotos finden Sie unter ["Optimieren von Fotos" auf Seite 27.](#page-28-0)
- Vergewissern Sie sich, dass das verwendete Fotopapier nicht zerknittert oder gewellt ist.
- Achten Sie beim Einlegen von Druckmedien darauf, dass die Papierfachkapazität nicht überschritten wird. Lesen Sie dazu den Abschnitt ["Druckerspezifikationen"](#page-70-0) [auf Seite 69](#page-70-0).

#### **Druckvorbereitung**

- **1.** Überprüfen Sie, ob der Drucker eingeschaltet ist.
- **2.** Legen Sie Fotopapier ein. Weitere Informationen hierzu finden Sie unter ["Grundlagen](#page-16-0) [zu Papier" auf Seite 15.](#page-16-0)

#### **Drucken**

- **Hinweis** Wenn in der verwendeten Anwendung eine Option zum Drucken von Fotos verfügbar ist, sollten Sie die diesbezüglichen Anweisungen in der Anwendung befolgen. Halten Sie sich andernfalls an die folgenden Anweisungen.
- **1.** Öffnen Sie das Foto in einem Bildbearbeitungsprogramm wie z. B. HP Photosmart.
- **2.** Öffnen Sie das Dialogfenster mit den Druckereigenschaften. Lesen Sie dazu den Abschnitt ["Dialogfenster mit den Druckereigenschaften" auf Seite 23.](#page-24-0)
- **3.** Klicken Sie auf das Register **Druckaufgaben**.
- **4.** Klicken Sie auf der Registerkarte **Druckaufgaben** auf **Fotodruck randlos**. Legen Sie dann die folgenden Druckeinstellungen fest:
	- **Druckqualität**: **Normal** oder **Optimal**
		- **Hinweis** Wenn Sie mit maximaler Auflösung drucken möchten, klicken Sie auf der Registerkarte **Papier/Qualität** in der Dropdown-Liste **Druckqualität** auf die Option **Maximale Auflösung**.
	- **Papiertyp**: Der entsprechende Fotopapiertyp
	- **Papiergröße**: Das entsprechende Fotopapierformat für randlosen Druck
	- **Ausrichtung**: **Hochformat** oder **Querformat**
- **5.** Ändern Sie ggf. die Einstellung der Optionen für die HP Real Life Technologies. Lesen Sie dazu den Abschnitt ["Optionen von HP Real Life Technologies" auf Seite 27](#page-28-0).
- **6.** Wählen Sie nach Bedarf weitere Druckeinstellungen aus, und klicken Sie dann auf **OK**.

Wenn Sie auf Fotopapier mit Abreißstreifen gedruckt haben, entfernen Sie den Streifen, um ein vollständig randloses Bild zu erhalten.

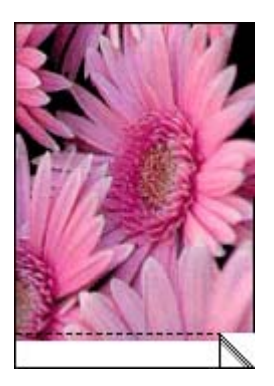

Weitere Informationen zu den Funktionen im Dialogfenster mit den Druckereigenschaften erhalten Sie über die Direkthilfe. Lesen Sie dazu den Abschnitt ["Direkthilfe"](#page-25-0) [auf Seite 24](#page-25-0).

#### **Verwandte Themen**

["Ändern der Druckeinstellungen für den Druckauftrag" auf Seite 28](#page-29-0)

#### <span id="page-35-0"></span>**Drucken von Fotos mit Rand**

#### **Richtlinien**

- Informationen zur Verwendung der Optionen zum Drucken von Fotos finden Sie auf der Seite ["Optimieren von Fotos" auf Seite 27](#page-28-0).
- Vergewissern Sie sich, dass das verwendete Fotopapier nicht zerknittert oder gewellt ist.
- Achten Sie beim Einlegen von Druckmedien darauf, dass die Papierfachkapazität nicht überschritten wird. Lesen Sie dazu den Abschnitt ["Druckerspezifikationen"](#page-70-0) [auf Seite 69](#page-70-0).

#### **Druckvorbereitung**

- **1.** Überprüfen Sie, ob der Drucker eingeschaltet ist.
- **2.** Legen Sie Fotopapier ein. Weitere Informationen hierzu finden Sie unter ["Grundlagen](#page-16-0) [zu Papier" auf Seite 15.](#page-16-0)

#### **Drucken**

- **Hinweis** Wenn in der verwendeten Anwendung eine Option zum Drucken von Fotos verfügbar ist, sollten Sie die diesbezüglichen Anweisungen in der Anwendung befolgen. Halten Sie sich andernfalls an die folgenden Anweisungen.
- **1.** Öffnen Sie das Foto in einem Bildbearbeitungsprogramm wie z. B. HP Photosmart.
- **2.** Öffnen Sie das Dialogfenster mit den Druckereigenschaften. Lesen Sie dazu den Abschnitt ["Dialogfenster mit den Druckereigenschaften" auf Seite 23.](#page-24-0)
- **3.** Klicken Sie auf das Register **Druckaufgaben**.
- **4.** Klicken Sie auf der Registerkarte **Druckaufgaben** auf **Fotodruck mit weißem Rand**. Legen Sie dann die folgenden Druckeinstellungen fest:
	- **Druckqualität**: **Normal** oder **Optimal**
		- **Hinweis** Wenn Sie mit maximaler Auflösung drucken möchten, klicken Sie auf der Registerkarte **Papier/Qualität** in der Dropdown-Liste **Druckqualität** auf die Option **Maximale Auflösung**.
	- **Papiertyp**: Der entsprechende Fotopapiertyp
	- **Papiergröße**: Das entsprechende Fotopapierformat
	- **Ausrichtung**: **Hochformat** oder **Querformat**
- **5.** Ändern Sie ggf. die Einstellung der Optionen für die HP Real Life Technologies. Lesen Sie dazu den Abschnitt ["Optionen von HP Real Life Technologies" auf Seite 27](#page-28-0).
- **6.** Wählen Sie nach Bedarf weitere Druckeinstellungen aus, und klicken Sie dann auf **OK**.

Weitere Informationen zu den Funktionen im Dialogfenster mit den Druckereigenschaften erhalten Sie über die Direkthilfe. Lesen Sie dazu den Abschnitt ["Direkthilfe"](#page-25-0) [auf Seite 24](#page-25-0).

#### **Verwandte Themen**

["Ändern der Druckeinstellungen für den Druckauftrag" auf Seite 28](#page-29-0)
#### <span id="page-36-0"></span>**Drucken von Postkarten**

#### **Richtlinien**

- Verwenden Sie nur Karten und andere kleinformatige Druckmedien, die mit den Spezifikationen der Papierformate für diesen Drucker übereinstimmen. Lesen Sie dazu den Abschnitt ["Druckerspezifikationen" auf Seite 69](#page-70-0).
- Achten Sie beim Einlegen von Druckmedien darauf, dass die Papierfachkapazität nicht überschritten wird. Lesen Sie dazu den Abschnitt ["Druckerspezifikationen"](#page-70-0) [auf Seite 69](#page-70-0).

#### **Druckvorbereitung**

- **1.** Überprüfen Sie, ob der Drucker eingeschaltet ist.
- 2. Legen Sie Karten ein. Lesen Sie dazu den Abschnitt ["Grundlagen zu Papier"](#page-16-0) [auf Seite 15](#page-16-0).

#### **Drucken**

- **1.** Öffnen Sie das Dialogfenster "Druckereigenschaften". Lesen Sie dazu den Abschnitt ["Dialogfenster mit den Druckereigenschaften" auf Seite 23.](#page-24-0)
- **2.** Klicken Sie auf das Register **Funktionen**, und legen Sie dann die folgenden Druckeinstellungen fest:
	- **Papiertyp**: Klicken Sie auf **Sonstige**, dann auf **Spezialpapier**, und wählen Sie den entsprechende Hagaki-Kartentyp aus.
	- **Druckqualität**: **Normal** oder **Optimal**
	- **Format**: Das entsprechende Kartenformat
- **3.** Wählen Sie nach Bedarf weitere Druckeinstellungen aus, und klicken Sie dann auf **OK**.

Weitere Informationen zu den Funktionen im Dialogfenster mit den Druckereigenschaften erhalten Sie über die Direkthilfe. Lesen Sie dazu den Abschnitt ["Direkthilfe"](#page-25-0) [auf Seite 24](#page-25-0).

**Hinweis** Wenn die Meldung angezeigt wird, dass kein Papier eingelegt ist, lesen Sie den Abschnitt ["Grundlagen zu Papier" auf Seite 15](#page-16-0).

#### **Verwandte Themen**

["Ändern der Druckeinstellungen für den Druckauftrag" auf Seite 28](#page-29-0)

#### **Drucken von Schwarzweißfotos**

#### **Richtlinien**

- Zum Drucken eines Schwarzweißfotos müssen die Farbeinstellungen nicht geändert werden. Befolgen Sie einfach die Anweisungen bezüglich der Art und des Formats des zu druckenden Fotos. Einige grundlegende Optionen zum Fotodruck finden Sie unter ["Drucken über einen Computer" auf Seite 23.](#page-24-0)
- Zum Drucken eines Farbfotos in Schwarzweiß befolgen Sie die Anweisungen zum Verwenden der Farboption **Drucken in Graustufen**.

#### **So drucken Sie in Graustufen:**

- **1.** Öffnen Sie das Dialogfenster mit den Druckereigenschaften. Lesen Sie dazu den Abschnitt ["Dialogfenster mit den Druckereigenschaften" auf Seite 23.](#page-24-0)
- **2.** Klicken Sie auf die Registerkarte **Farbe**.
- **3.** Aktivieren Sie das Kontrollkästchen **In Graustufen drucken**.
- **4.** Wählen Sie nach Bedarf weitere Druckeinstellungen aus, und klicken Sie dann auf **OK**.

### **Drucken von Panoramafotos**

Für echten Panoramadruck müssen Sie Panoramafotos aufgenommen haben. Verwenden Sie außerdem HP Panoramapapier im Format 10 x 30 cm (4 x 12 Zoll).

#### **Richtlinien**

- Informationen zur Verwendung der Optionen zum Drucken von Fotos finden Sie unter ["Optimieren von Fotos" auf Seite 27.](#page-28-0)
- Vergewissern Sie sich, dass das verwendete Fotopapier nicht zerknittert oder gewellt ist.
- Achten Sie beim Einlegen von Druckmedien darauf, dass die Papierfachkapazität nicht überschritten wird. Lesen Sie dazu den Abschnitt ["Druckerspezifikationen"](#page-70-0) [auf Seite 69](#page-70-0).
- Verwenden Sie HP Advanced Fotopapier für eine maximale Lichtbeständigkeit.

#### **Druckvorbereitung**

- **1.** Überprüfen Sie, ob der Drucker eingeschaltet ist.
- **2.** Legen Sie Papier ein. Weitere Informationen hierzu finden Sie unter ["Grundlagen zu](#page-16-0) [Papier" auf Seite 15.](#page-16-0)

#### **Drucken**

- **Hinweis** Wenn in der verwendeten Anwendung eine Option zum Drucken von Fotos verfügbar ist, befolgen Sie die diesbezüglichen Anweisungen in der Anwendung. Gehen Sie andernfalls wie folgt vor:
- **1.** Öffnen Sie das Dialogfenster mit den Druckereigenschaften. Lesen Sie dazu den Abschnitt ["Dialogfenster mit den Druckereigenschaften" auf Seite 23.](#page-24-0)
- **2.** Wählen Sie auf der Registerkarte **Druckaufgaben** in der Dropdown-Liste **Druckaufgaben** die Option **Fotodruck - randlos** oder **Fotodruck - mit weißem Rand** aus. Legen Sie anschließend folgende Einstellungen fest:
	- **Druckqualität**: **Optimal**
	- **Papiertyp**: Das entsprechende Fotopapier
	- **Papierformat**: Das entsprechende randlose Papierformat für Panoramadruck
	- **Ausrichtung**: **Hochformat** oder **Querformat**
- **3.** Legen Sie für die folgenden Optionen die gewünschten Einstellungen fest:
	- ["Optionen von HP Real Life Technologies" auf Seite 27](#page-28-0)
	- ["Verwenden der erweiterten Farbeinstellungen" auf Seite 30](#page-31-0)
	- ["Drucken von Schwarzweißfotos" auf Seite 35](#page-36-0)
- **4.** Wählen Sie bei Bedarf weitere Druckeinstellungen aus, und klicken Sie dann auf **OK**.

Verwenden Sie die Direkthilfe, um weitere Informationen zu den einzelnen Funktionen im Dialogfenster mit den Druckereigenschaften zu erhalten. Lesen Sie dazu den Abschnitt ["Direkthilfe" auf Seite 24](#page-25-0).

#### **Verwandte Themen**

["Ändern der Druckeinstellungen für den Druckauftrag" auf Seite 28](#page-29-0)

#### **Drucken auf Karteikarten und anderen kleinformatigen Druckmedien**

#### **Richtlinien**

- Verwenden Sie nur Karten und andere kleinformatige Druckmedien, die mit den Spezifikationen der Papierformate für diesen Drucker übereinstimmen.
- Achten Sie beim Einlegen von Druckmedien darauf, dass die Papierfachkapazität nicht überschritten wird. Lesen Sie dazu den Abschnitt ["Druckerspezifikationen"](#page-70-0) [auf Seite 69](#page-70-0).
- Beim Drucken auf Normalpapier (z. B. Karteikarten) verringert sich die Druckqualität. Dies ist normal und stellt kein Problem dar. Das Drucken auf Normalpapier empfiehlt sich für Druckaufträge, bei denen die Druckqualität nicht wichtig ist (z. B. Entwürfe).

#### **Druckvorbereitung**

- **1.** Überprüfen Sie, ob der Drucker eingeschaltet ist.
- **2.** Legen Sie Papier ein. Weitere Informationen hierzu finden Sie unter ["Grundlagen zu](#page-16-0) [Papier" auf Seite 15.](#page-16-0)

#### **Drucken**

- **1.** Öffnen Sie das Dialogfenster mit den Druckereigenschaften. Lesen Sie dazu den Abschnitt ["Dialogfenster mit den Druckereigenschaften" auf Seite 23.](#page-24-0)
- **2.** Klicken Sie auf das Register **Funktionen**, und legen Sie dann die folgenden Druckeinstellungen fest:
	- **Papiertyp**: Normalpapier
	- **Format**: Das entsprechende Kartenformat
- **3.** Wählen Sie nach Bedarf weitere Druckeinstellungen aus, und klicken Sie dann auf **OK**.

Weitere Informationen zu den Funktionen im Dialogfenster mit den Druckereigenschaften erhalten Sie über die Direkthilfe. Lesen Sie dazu den Abschnitt ["Direkthilfe"](#page-25-0) [auf Seite 24](#page-25-0).

**Hinweis** Wenn die Meldung angezeigt wird, dass kein Papier eingelegt ist, lesen Sie den Abschnitt ["Grundlagen zu Papier" auf Seite 15](#page-16-0).

#### **Verwandte Themen**

### ["Ändern der Druckeinstellungen für den Druckauftrag" auf Seite 28](#page-29-0)

## **HP Photosmart-Software**

Die Anwendung HP Photosmart koordiniert die Funktionen Ihrer HP Bildbearbeitungsgeräte: Scanner, Kameras, Drucker und All-in-One-Geräte. Je nach

den installierten Geräten und deren Funktionen können Sie Digitalbilder schnell und einfach organisieren, bearbeiten und gemeinsam mit anderen nutzen.

#### **Organisieren, Bearbeiten und gemeinsames Nutzen von Digitalbildern auf kreative Art**

Wenn Sie die Standardinstallation der Druckersoftware ausführen, wird die Software Photosmart Essential automatisch installiert. Mit ihr können Sie auf einfache Weise folgende Aufgaben durchführen:

- Drucken von Fotos und Digitalbildern
- Übertragen von Bildern von einer Kamera oder Speicherkarte
- Bearbeiten von Bildern
- Gemeinsames Nutzen von Fotos mit Freunden und Familienmitgliedern

Weitere Informationen finden Sie in der Hilfe für die HP Photosmart-Software.

# <span id="page-40-0"></span>**6 Wartung**

In diesem Abschnitt werden die grundlegenden Wartungsarbeiten beschrieben, die zur hohen Leistungsfähigkeit Ihres Druckers beitragen und das Erstellen von Fotos höchster Qualität begünstigen.

- Dialogfenster "Toolbox"
- [Ausrichten der Druckpatrone](#page-41-0)
- [Automatisches Reinigen der Druckpatrone](#page-41-0)
- [Anzeigen des geschätzten Tintenfüllstands](#page-42-0)
- [Einsetzen oder Austauschen der Druckpatrone](#page-42-0)
- **[Entfernen von Tinte von der Haut oder der Kleidung](#page-43-0)**
- [Anzeigen von Bestellinformationen für Druckpatronen](#page-44-0)
- [Drucken einer Testseite](#page-44-0)
- [Drucken einer Beispielseite](#page-45-0)
- [Symbol für HP Digital Imaging Monitor](#page-45-0)
- [Lagern des Druckers und der Druckpatrone](#page-46-0)

# **Dialogfenster "Toolbox"**

Die Toolbox bietet nützliche Tools zur Verbesserung der Druckerleistung.

- Öffnen der Toolbox
- Verwenden der Toolbox

## **Öffnen der Toolbox**

#### **Über die Windows-Taskleiste**

**1.**

- Doppelklicken Sie auf das Symbol für HP Digital Imaging Monitor .
- **2.** Vergewissern Sie sich, dass der richtige Drucker ausgewählt ist, und klicken Sie dann in HP Solution Center auf die Schaltfläche **Einstellungen**.
- **3.** Wählen Sie **Druckeinstellungen** > **Drucker-Toolbox** aus.

## **Verwenden der Toolbox**

Mit der **Toolbox** können Sie folgende Aufgaben durchführen:

- ["Ausrichten der Druckpatrone" auf Seite 40](#page-41-0)
- ["Automatisches Reinigen der Druckpatrone" auf Seite 40](#page-41-0)
- ["Drucken einer Beispielseite" auf Seite 44](#page-45-0)
- ["Drucken einer Testseite" auf Seite 43](#page-44-0)
- ["Anzeigen des geschätzten Tintenfüllstands" auf Seite 41](#page-42-0)
- ["Anzeigen von Bestellinformationen für Druckpatronen" auf Seite 43](#page-44-0)
- ["Bluetooth-Konfiguration" auf Seite 20](#page-21-0)

# <span id="page-41-0"></span>**Ausrichten der Druckpatrone**

Nach dem Einsetzen einer neuen Druckpatrone wird diese vom Drucker automatisch ausgerichtet. Sie können die Druckpatrone auch später jederzeit ausrichten, um eine optimale Druckqualität zu gewährleisten. Anzeichen dafür, dass Sie die Druckpatrone manuell ausrichten müssen, sind schräg gedruckte Dokumente sowie eine schlechte Farb- oder Druckqualität.

#### **So richten Sie die Druckpatrone über den Drucker aus:**

- **1.** Entfernen Sie alle eventuell eingesetzten Speicherkarten.
- 2. Markieren Sie mit der Taste oder bie Option Druckpatr. ausrichten.
- **3.** Drücken Sie die Taste **Drucken**, um die Ausrichtung zu starten.
- **4.** Befolgen Sie die eingeblendeten Anweisungen.

#### **So richten Sie die Druckpatrone über einen angeschlossenen Computer aus:**

- **1.** Legen Sie ein Blatt HP Advanced Fotopapier in das Zufuhrfach ein.
- **2.** Öffnen Sie das Dialogfenster "Toolbox". Lesen Sie dazu den Abschnitt ["Dialogfenster](#page-40-0) ["Toolbox"" auf Seite 39](#page-40-0).
- **3.** Klicken Sie auf **Tintenpatronen ausrichten**.
- **4.** Klicken Sie auf **Ausrichten**, und befolgen Sie die Anweisungen auf dem Bildschirm.

# **Automatisches Reinigen der Druckpatrone**

Wenn Linien oder Punkte auf den gedruckten Seiten fehlen oder die Druckausgabe Streifen aufweist, befindet sich möglicherweise zu wenig Tinte in der Druckpatrone, oder die Druckpatrone muss gereinigt werden.

**Vorsicht** Reinigen Sie die Druckpatrone nur, wenn dies erforderlich ist, da hierbei viel Tinte verbraucht und die Lebensdauer der Patrone verkürzt wird.

Wenn noch genügend Tinte in der Druckpatrone enthalten ist, führen Sie die folgenden Schritte aus, um die Patrone automatisch zu reinigen:

#### **So reinigen Sie die Druckpatrone über den Drucker:**

- **1.** Entfernen Sie alle eventuell eingesetzten Speicherkarten.
- **2.** Markieren Sie mit der Taste oder bie Option **Druckpatrone reinigen**.
- **3.** Drücken Sie die Taste **Drucken**, um die Reinigung der Druckpatrone zu starten.
- **4.** Befolgen Sie die eingeblendeten Anweisungen.

#### **So reinigen Sie die Druckpatrone über einen angeschlossenen Computer:**

- **1.** Öffnen Sie das Dialogfenster "Toolbox". Lesen Sie dazu den Abschnitt ["Dialogfenster](#page-40-0) ["Toolbox"" auf Seite 39](#page-40-0).
- **2.** Klicken Sie auf **Druckpatrone reinigen**.
- **3.** Klicken Sie auf **Reinigen**.
- **4.** Befolgen Sie die angezeigten Anweisungen.

Wenn nach der Reinigung noch immer Linien und Punkte in den Dokumenten fehlen, tauschen Sie die Druckpatrone aus.

# <span id="page-42-0"></span>**Anzeigen des geschätzten Tintenfüllstands**

Sie können sich den geschätzten Tintenfüllstand der im Drucker eingesetzten Druckpatrone entweder über einen angeschlossenen Computer oder über den Drucker selbst anzeigen lassen. Die Druckeranzeige enthält ein Tintenfüllstandssymbol, das die ungefähre Menge der in der Druckpatrone verbleibenden Tinte (100 %, 75 %, 50 %, 25 % und niedriger Tintenfüllstand) angibt:

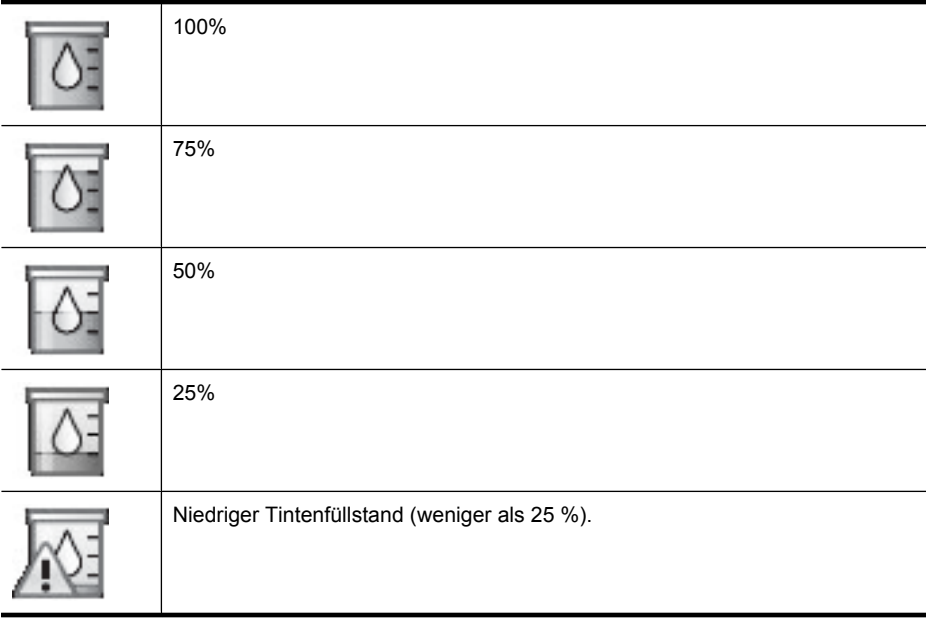

**Hinweis** Die Tinte aus den Patronen wird während des Druckprozesses auf unterschiedliche Weise verwendet, einschließlich des Initialisierungsprozesses, der das Gerät und die Druckpatronen auf den Druckvorgang vorbereitet, sowie den Prozess der Druckkopfwartung, durch den die Druckdüsen frei und der Tintenfluss gleichmäßig bleiben. Außerdem verbleibt nach der Verwendung etwas Tinte in der Patrone. Weitere Informationen finden Sie unter [www.hp.com/go/inkusage](http://www.hp.com/go/inkusage).

#### **So zeigen Sie den geschätzten Tintenfüllstand der im Drucker eingesetzten Druckpatrone über einen angeschlossenen Computer an:**

- 1. Öffnen Sie das Dialogfenster "Toolbox". Lesen Sie dazu den Abschnitt ["Dialogfenster](#page-40-0) ["Toolbox"" auf Seite 39](#page-40-0).
- **2.** Klicken Sie auf die Registerkarte **Geschätzter Tintenfüllstand**.

## **Einsetzen oder Austauschen der Druckpatrone**

Verwenden Sie die HP 110 Dreifarben-Inkjet-Druckpatrone zum Drucken von Schwarzweiß- und Farbfotos.

HP Vivera-Tinte bietet naturgetreue Fotoqualität und außerordentliche Farbbeständigkeit für lebendige, lange Zeit haltbare Farben. HP Vivera-Tinte hat eine spezielle

<span id="page-43-0"></span>Zusammensetzung und wurde wissenschaftlich auf Qualität, Reinheit und Lichtbeständigkeit getestet.

**Vorsicht** Verwenden Sie unbedingt die richtigen Druckpatronen. Beachten Sie auch, dass HP dringend davon abrät, HP Druckpatronen zu verändern oder nachzufüllen. Schäden, die auf veränderte oder nachgefüllte HP Tintenpatronen zurückzuführen sind, werden nicht von der HP Gewährleistung abgedeckt.

Zum Erhalt der optimalen Druckqualität empfiehlt HP, erworbene Druckpatronen vor dem auf der Verpackung angegebenen Datum zu verwenden.

#### **So können Sie eine Druckpatrone einsetzen oder austauschen:**

- **1.** Vergewissern Sie sich, dass der Drucker eingeschaltet ist und dass sich keine Kartonteile mehr im Drucker befinden.
- **2.** Öffnen Sie die Zugangsklappe zu den Druckpatronen.
- **3.** Ziehen Sie die rosafarbene Schutzfolie von der Druckpatrone ab.
	- **Hinweis** Berühren Sie auf keinen Fall die kupferfarbenen Kontakte auf der Druckpatrone.
- **4.** Wenn Sie eine Druckpatrone austauschen, drücken Sie die alte Druckpatrone im Drucker nach unten, und ziehen Sie sie aus dem Patronenwagen.
- **5.** Halten Sie die Ersatzdruckpatrone so, dass das Etikett nach oben weist. Schieben Sie die Druckpatrone leicht aufwärts geneigt in den Patronenwagen, so dass die kupferfarbenen Kontakte zuerst eingesetzt werden. Drücken Sie dann die Druckpatrone in den Patronenwagen, bis sie einrastet.
- **6.** Schließen Sie die Zugangsklappe zu den Druckpatronen. Der Drucker beginnt mit der Ausrichtung der Druckpatrone. Weitere Informationen finden Sie unter ["Ausrichten der Druckpatrone" auf Seite 40](#page-41-0). Recyceln Sie die alte Druckpatrone. Das Recyclingprogramm für HP Inkjet-Verbrauchsmaterial ist in vielen Ländern/Regionen verfügbar und ermöglicht es Ihnen, gebrauchte Druckpatronen kostenlos zu recyceln. Weitere Informationen finden Sie unter [www.hp.com/hpinfo/globalcitizenship/environment/recycle/](http://www.hp.com/hpinfo/globalcitizenship/environment/recycle/inkjet.html) [inkjet.html.](http://www.hp.com/hpinfo/globalcitizenship/environment/recycle/inkjet.html)

# **Entfernen von Tinte von der Haut oder der Kleidung**

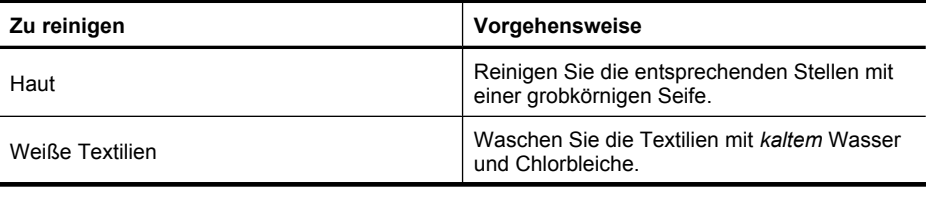

So entfernen Sie Tinte von der Haut oder der Kleidung:

<span id="page-44-0"></span>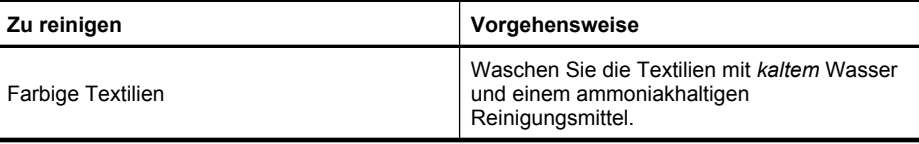

 $\triangle$  Vorsicht Verwenden Sie stets kaltes Wasser, um Tinte aus Textilien zu entfernen. Warmes oder heißes Wasser kann dazu führen, dass sich die Tinte im Stoff festsetzt.

## **Anzeigen von Bestellinformationen für Druckpatronen**

#### **So zeigen Sie Bestellinformationen für Druckpatronen an und nehmen die Bestellung online vor:**

- **1.** Öffnen Sie das Dialogfenster "Toolbox". Lesen Sie dazu den Abschnitt ["Dialogfenster](#page-40-0) ["Toolbox"" auf Seite 39](#page-40-0).
- **2.** Klicken Sie auf die Registerkarte **Geschätzter Tintenfüllstand**.
- **3.** Klicken Sie auf **Bestellinformationen für Druckpatronen**. Wenn Sie mit dem Internet verbunden sind, können Sie auf die Schaltfläche **Online einkaufen** klicken, um Druckpatronen online zu bestellen.

Bestellen Sie HP Papier und anderes Zubehör auf der Website [www.hp.com/buy/](http://www.hp.com/buy/supplies) [supplies](http://www.hp.com/buy/supplies) . Wählen Sie bei entsprechender Aufforderung Ihr Land bzw. Ihre Region aus, befolgen Sie die Schritte zum Auswählen des gewünschten Produkts, und klicken Sie dann auf einen der Links zum Kaufen.

## **Drucken einer Testseite**

Die Informationen auf einer Testseite können hilfreich sein, wenn Sie sich an den HP Support wenden müssen. Diese Testseite gibt u. a. Auskunft zu den Tintenfüllständen, zur Leistung der Druckpatronen und zur Seriennummer des Druckers.

#### **So drucken Sie eine Testseite über den Drucker:**

- **1.** Entfernen Sie alle eventuell eingesetzten Speicherkarten.
- 2. Markieren Sie mit der Taste < oder bie Option Testseite drucke.
- **3.** Drücken Sie die Taste **Drucken**, um die Testseite zu drucken.

#### **So drucken Sie eine Testseite über einen Computer:**

- 1. Öffnen Sie das Dialogfenster "Toolbox". Lesen Sie dazu den Abschnitt ["Dialogfenster](#page-40-0) ["Toolbox"" auf Seite 39](#page-40-0).
- **2.** Klicken Sie auf die Registerkarte **Gerätewartung**.
- **3.** Klicken Sie auf **Testseite drucken**.
- **4.** Klicken Sie auf **Seite drucken**.

# <span id="page-45-0"></span>**Drucken einer Beispielseite**

#### **So drucken Sie eine Beispielseite über den Drucker:**

- **1.** Entfernen Sie alle eventuell eingesetzten Speicherkarten.
- **2.** Markieren Sie mit der Taste oder bie Option **Beispielseite drucken**.
- **3.** Drücken Sie die Taste **Drucken**, um die Beispielseite zu drucken.

#### **So drucken Sie eine Beispielseite über einen Computer:**

- **1.** Legen Sie Papier in das Papierfach ein.
- **2.** Öffnen Sie das Dialogfenster "Toolbox". Lesen Sie dazu den Abschnitt ["Dialogfenster](#page-40-0) ["Toolbox"" auf Seite 39](#page-40-0).
- **3.** Klicken Sie auf die Registerkarte **Gerätewartung**.
- **4.** Klicken Sie auf **Beispielseite drucken**.
- **5.** Klicken Sie auf **Seite drucken**.

# **Symbol für HP Digital Imaging Monitor**

Nach Installation der Druckersoftware wird in der Windows-Taksleiste das Symbol für HP Digital Imaging Monitor angezeigt. Über dieses Symbol können Sie verschiedene Aufgaben ausführen.

Das Symbol für HP Digital Imaging Monitor zeigt den Status des Druckers an:

Das Symbol für HP Digital Imaging Monitor ist mit einem grünen Häkchen versehen, wenn sich der Drucker im Leerlauf befindet.

Das Symbol für HP Digital Imaging Monitor ist mit einem Ausrufezeichen versehen, wenn ein Fehler aufgetreten ist. Außerdem wird eine Fehlermeldung angezeigt. Klicken Sie auf die Fehlermeldung oder das Symbol für HP Digital Imaging Monitor, um in den Leerlaufzustand zurückzuwechseln.

- Doppelklicken Sie auf das Symbol für HP Digital Imaging Monitor, um HP Solution Center zu öffnen.
- Klicken Sie mit der rechten Maustaste auf das Symbol für HP Digital Imaging Monitor, um eine der folgenden Optionen auszuwählen:
	- **HP Photosmart A520 Series** > **Info**: Zeigt die Version der Druckersoftware, die installierten Drucker sowie Druckername und Seriennummer an.
	- **HP Solution Center starten/anzeigen**: Öffnet HP Solution Center.
	- **Info**: Zeigt die Version von HP Digital Imaging Monitor an.
	- **HP Digital Imaging Monitor schließen**: Entfernt das Symbol für HP Digital Imaging Monitor aus der Windows-Taksleiste. Das Symbol wird nach dem Neustart des Computers wieder angezeigt.
	- **HP Photosmart A520 Series** > **Status**: Beschreibt den aktuellen Status des Druckers.

## <span id="page-46-0"></span>**Lagern des Druckers und der Druckpatrone**

Dieser Abschnitt enthält Informationen zum Lagern des Druckers und der Druckpatronen.

- Lagern des Druckers
- Aufbewahren der Druckpatronen

#### **Lagern des Druckers**

Der Drucker ist so konzipiert, dass er lange und kurze Phasen der Inaktivität problemlos übersteht.

- Lagern Sie den Drucker in einem geschlossenen Raum ohne direkte Sonneneinstrahlung und ohne starke Temperaturschwankungen.
- Wenn Sie den Drucker und die Druckpatronen länger als einen Monat nicht verwendet haben, reinigen Sie die Druckpatronen vor dem Drucken. Lesen Sie dazu den Abschnitt ["Automatisches Reinigen der Druckpatrone" auf Seite 40.](#page-41-0)

#### **Aufbewahren der Druckpatronen**

Beim Lagern des Druckers sollte die aktive Tintenpatrone stets im Drucker verbleiben. Im ausgeschalteten Zustand wird die Tintenpatrone im Drucker durch eine Kappe geschützt.

**Vorsicht** Stellen Sie sicher, dass der Drucker ordnungsgemäß ausgeschaltet wird, bevor Sie das Netzkabel abziehen. Auf diese Weise wird die Tintenpatrone ordnungsgemäß geschützt.

Die folgenden Tipps helfen Ihnen bei der Wartung der HP Tintenpatronen und garantieren eine einheitliche Druckqualität:

- Wenn Sie eine Druckpatrone aus dem Drucker entfernen, bewahren Sie diese in der Druckpatronen-Schutzvorrichtung auf, damit die Tinte nicht austrocknet.
- Nehmen Sie unbenutzte Druckpatronen erst aus ihrer Originalverpackung, wenn Sie diese benötigen. Bewahren Sie Druckpatronen bei Zimmertemperatur auf (15 - 35 ° C).
- Entfernen Sie die Schutzfolie erst von den Tintendüsen, wenn Sie zum Einsetzen der Tintenpatrone bereit sind. Wenn die Schutzfolie von der Tintenpatrone entfernt wurde, versuchen Sie nicht, sie wieder zu befestigen. Beim erneuten Befestigen der Schutzfolie wird die Tintenpatrone beschädigt.

Kapitel 6

# **7 Fehlerbehebung**

Bevor Sie sich an den HP Support wenden, lesen Sie diese Tipps zur Fehlerbehebung, oder nutzen Sie die Online-Support-Dienste unter [www.hp.com/support](http://h20180.www2.hp.com/apps/Nav?h_pagetype=s-001&h_lang=de&h_cc=all&h_product=15100&h_client=s-h-m002-1&h_page=hpcom) .

Stellen Sie zu Beginn Folgendes sicher:

- Alle Verbindungskabel zwischen Drucker und Computer sind fest eingesteckt.
- Sie verwenden die neueste Version der Druckersoftware.

**Tipp** HP empfiehlt die Verwendung eines USB-Kabels mit einer Länge von max. 3 m. Bei Verwendung eines längeren Kabels können Fehler auftreten.

In diesem Abschnitt finden Sie Hinweise zur Fehlerbehebung für den HP Photosmart A520 Series.

- Probleme bei der Softwareinstallation
- [Probleme beim Drucken und mit der Hardware](#page-49-0)
- [Probleme beim Drucken über Bluetooth](#page-58-0)
- [Fehlermeldungen zum Gerät](#page-60-0)

## **Probleme bei der Softwareinstallation**

- Die Druckersoftware wurde nicht erfolgreich installiert
- Die Meldung "Fehler beim Schreiben auf Dot4" wird angezeigt
- [HP Photosmart-Software fehlt](#page-49-0)

#### **Die Druckersoftware wurde nicht erfolgreich installiert**

**Mögliche Ursache:** Möglicherweise liegt ein Konflikt mit dem Virenschutzprogramm oder mit einer anderen Software vor, die im Hintergrund auf Ihrem Computer ausgeführt wird. Dieser Konflikt hat die erfolgreiche Installation der Software verhindert.

## **Lösung:**

- **1.** Deinstallieren Sie die Druckersoftware:
	- **a**. Klicken Sie im Windows-Menü **Start** auf **Programme** > **HP** > **HP Photosmart A520 Series** > **Geräte deinstallieren**.
	- **b**. Befolgen Sie die Anweisungen auf dem Bildschirm.
- **2.** Stoppen oder deaktivieren Sie alle aktiven Virenschutzprogramme.
- **3.** Beenden Sie alle derzeit ausgeführten Anwendungen.
- **4.** Installieren Sie die Druckersoftware entsprechend den im Lieferumfang des Druckers enthaltenen Anweisungen neu.

## **Die Meldung "Fehler beim Schreiben auf Dot4" wird angezeigt**

**Mögliche Ursache:** Möglicherweise wurde die Druckersoftware nicht richtig installiert.

#### <span id="page-49-0"></span>**Lösung:**

- Ziehen Sie das USB-Kabel vom Computer ab, und stecken Sie es erneut ein.
- Vergewissern Sie sich, dass das USB-Kabel fest in den Computer und in den USB-Anschluss auf der Druckerrückseite eingesteckt ist.
- Starten Sie den Computer neu.

Besteht das Problem weiterhin, gehen Sie wie folgt vor:

- **1.** Ziehen Sie das USB-Kabel vom Drucker ab.
- **2.** Deinstallieren Sie die Druckersoftware:
	- **a**. Klicken Sie im Windows-Menü **Start** auf **Programme** > **HP** > **HP Photosmart A520 Series** > **Geräte deinstallieren**.
	- **b**. Befolgen Sie die Anweisungen auf dem Bildschirm.
- **3.** Starten Sie den Computer nach Abschluss des Deinstallationsvorgangs neu.
- **4.** Installieren Sie die Druckersoftware erneut. Befolgen Sie dabei die angezeigten Anweisungen.
- **5.** Schließen Sie das Netzkabel wieder an der Druckerrückseite an, und schalten Sie den Drucker ein.
- **6.** Verbinden Sie nach Aufforderung das USB-Kabel mit dem USB-Anschluss auf der Druckerrückseite.

#### **HP Photosmart-Software fehlt**

**Mögliche Ursache:** Die HP Photosmart-Software ist nicht installiert.

**Lösung:** Installieren Sie die HP Photosmart-Software, die im Lieferumfang Ihres HP Photosmart enthalten ist. Ist diese installiert, starten Sie Ihren Computer neu.

#### **So installieren Sie die HP Photosmart-Software:**

- **1.** Legen Sie die CD mit der Software für den HP Photosmart in das CD-Laufwerk ein, und starten Sie das Installationsprogramm.
- **2.** Klicken Sie auf **Weitere Software installieren**, um die HP Photosmart-Software zu installieren.
- **3.** Befolgen Sie die Anweisungen am Bildschirm und die mit dem HP Photosmart gelieferten Einrichtungsanweisungen.

# **Probleme beim Drucken und mit der Hardware**

- [Der Drucker ist zwar angeschlossen, aber er lässt sich nicht einschalten.](#page-50-0)
- [Der Ausdruck wurde nicht ausgegeben](#page-50-0)
- [Die Kommunikation zwischen Computer und Drucker wurde unterbrochen](#page-51-0)
- [Der Drucker wurde vom Assistenten für das Suchen neuer Hardware nicht erkannt,](#page-52-0) [als dieser mit dem Computer verbunden wurde](#page-52-0)
- [Beim Verbinden von Computer und Drucker mit dem USB-Kabel wird der Assistent](#page-52-0) [für das Suchen neuer Hardware nicht angezeigt](#page-52-0)
- <span id="page-50-0"></span>• [Das Symbol für HP Digital Imaging Monitor wird nicht in der Windows-Taskleiste](#page-53-0) [angezeigt](#page-53-0)
- [Der Drucker druckt nicht, wenn er über ein anderes USB-Gerät per USB-Kabel mit](#page-53-0) [dem Computer verbunden wird](#page-53-0)
- [In der Taskleiste von Windows wird im Symbol für HP Digital Imaging Monitor ein](#page-53-0) [kleiner roter Kreis angezeigt](#page-53-0)
- [Die Meldung "Unbekanntes Gerät" wird angezeigt](#page-54-0)
- [Das Dokument oder Foto wurde nicht mit den gewählten Druckeinstellungen gedruckt](#page-54-0)
- [Der Drucker druckt keine randlosen Fotos](#page-54-0)
- [Fotos vom Computer konnten nicht auf der Speicherkarte gespeichert werden](#page-55-0)
- [Der Drucker druckt sehr langsam](#page-55-0)
- [Die Druckausgabe ist zerknittert oder gewellt](#page-56-0)
- [Der Drucker hat eine leere Seite ausgegeben](#page-56-0)
- [Der Drucker wirft das Papier während der Druckvorbereitung aus](#page-56-0)
- [Teile des gedruckten Dokuments fehlen oder sind falsch positioniert](#page-57-0)
- [Die Druckqualität ist schlecht](#page-57-0)
- [Das gedruckte Foto ist abgeschnitten](#page-58-0)
- [Die Druckausgabe entspricht nicht den Erwartungen](#page-58-0)

## **Der Drucker ist zwar angeschlossen, aber er lässt sich nicht einschalten.**

### **Lösung:**

- Möglicherweise ist der Drucker an eine ausgeschaltete Steckerleiste angeschlossen. Schalten Sie die Steckerleiste und anschließend den Drucker ein.
- Möglicherweise ist der Drucker an eine inkompatible Stromquelle angeschlossen. Wenn Sie ins Ausland reisen, vergewissern Sie sich, dass die Stromquellen in Ihrem Reiseland/Ihrer Reiseregion den Anforderungen für die Netzspannung und das Netzkabel des Druckers entsprechen.
- Vergewissern Sie sich, dass das Netzteil ordnungsgemäß funktioniert. So überprüfen Sie das Netzteil:
	- Stellen Sie sicher, dass das Netzteil am Computer und an einer geeigneten Stromquelle angeschlossen ist.
	- Halten Sie die **Netztaste (Ein)** am Drucker gedrückt. Wenn die LED der **Netztaste (Ein)** aufleuchtet, funktioniert das Netzteil ordnungsgemäß. Wenn sie nicht leuchtet, besuchen Sie die Website [www.hp.com/support](http://www.hp.com/support), oder wenden Sie sich an den HP Support.

## **Der Ausdruck wurde nicht ausgegeben**

**Mögliche Ursache:** Das Papier ist beim Drucken stecken geblieben.

<span id="page-51-0"></span>**Lösung:** So beseitigen Sie den Papierstau:

- Wenn das Papier nur teilweise ausgegeben wurde, ziehen Sie es vorsichtig in Ihre Richtung heraus.
- Wurde das Papier im Drucker eingeklemmt, versuchen Sie, es von der Druckerrückseite aus zu entfernen.
	- Nehmen Sie das Papier aus dem Zufuhrfach, und ziehen Sie danach das Zufuhrfach vorsichtig nach unten, bis es sich weiter öffnet. Versuchen Sie nicht, es vollständig in einer horizontalen Position zu öffnen. Dies kann zur Beschädigung des Druckers führen.
	- Ziehen Sie das eingeklemmte Papier vorsichtig an der Druckerrückseite heraus.
	- Heben Sie das Zufuhrfach an, bis es in der Position zum Einlegen von Papier einrastet.
- Wenn Sie die Papierkante nicht erreichen können, gehen Sie wie folgt vor:
	- Schalten Sie den Drucker aus.
	- Schalten Sie den Drucker ein. Der Drucker überprüft dann, ob sich Papier im Papierpfad befindet und wirft dieses automatisch aus.
- Drücken Sie zum Fortsetzen die Taste **OK**.

### **Die Kommunikation zwischen Computer und Drucker wurde unterbrochen**

#### **Mögliche Ursache:**

- Möglicherweise ist der Drucker nicht an den Computer angeschlossen.
- Möglicherweise ist der Drucker ausgeschaltet.
- Möglicherweise ist der Drucker nicht an eine Stromquelle angeschlossen.
- Möglicherweise verwenden Sie einen USB-Hub oder eine Dockingstation, mit dem/der mehrere Geräte verbunden sind. Der Zugriff auf ein anderes Gerät kann die Verbindung zum Drucker vorübergehend unterbrechen.

#### **Lösung:**

- Vergewissern Sie sich, dass das USB-Kabel fest in den Computer und in den USB-Anschluss auf der Druckerrückseite eingesteckt ist.
- Stellen Sie sicher, dass das Netzkabel fest am Drucker angeschlossen und der Drucker eingeschaltet ist.
- Warten Sie, bis der Zugriff auf das andere Gerät beendet ist, und verbinden Sie den Drucker direkt mit dem Computer. Wenn ein HP Photosmart-Dialogfenster angezeigt wird, klicken Sie auf **Wiederholen**, um die Verbindung erneut herzustellen.

#### <span id="page-52-0"></span>**Der Drucker wurde vom Assistenten für das Suchen neuer Hardware nicht erkannt, als dieser mit dem Computer verbunden wurde**

**Mögliche Ursache:** Sie haben den Drucker mit dem Computer verbunden, bevor Sie die Software installiert haben bzw. bevor Sie dazu aufgefordert wurden.

#### **Lösung:**

- **1.** Ziehen Sie das USB-Kabel vom Drucker ab, und beenden Sie den Assistenten für das Suchen neuer Hardware.
- **2.** Legen Sie die im Lieferumfang des Druckers enthaltene HP Photosmart CD ein. Wenn der Installationsassistent angezeigt wird, klicken Sie auf **Abbrechen**.
- **3.** Klicken Sie im Menü **Start** auf **Ausführen**.
- **4.** Klicken Sie auf **Durchsuchen**, und wechseln Sie zum CD-ROM-Laufwerk.
- **5.** Wählen Sie die Datei **Uninstaller.bat** aus, und klicken Sie auf **Öffnen**.
- **6.** Klicken Sie auf **OK**, um das Deinstallationsprogramm zu starten.
- **7.** Klicken Sie auf **Weiter**, um die Dateien zu deinstallieren, die beim Anschließen des Druckers an den Computer erzeugt wurden.
- **8.** Klicken Sie auf **Neu starten**. Wenn der Computer neu startet, nehmen Sie die HP Photosmart CD aus dem Laufwerk, und befolgen Sie die Installationsanweisungen, die im Lieferumfang des Druckers enthalten sind.

### **Beim Verbinden von Computer und Drucker mit dem USB-Kabel wird der Assistent für das Suchen neuer Hardware nicht angezeigt**

**Mögliche Ursache:** Möglicherweise verwenden Sie nicht die richtige Version von Windows. Möglicherweise ist auch das USB-Kabel oder die USB-Verbindung fehlerhaft.

**Lösung:** Stellen Sie sicher, dass Sie die richtige Version des Betriebssystems Windows verwenden und der Computer über ein USB-Kabel mit dem USB-Anschluss auf der Druckerrückseite verbunden ist.

Wenn das Problem weiterhin auftritt, versuchen Sie Folgendes:

- **1.** Ziehen Sie das USB- und das Netzkabel von der Druckerrückseite ab.
- **2.** Deinstallieren Sie die Druckersoftware:
	- **a**. Klicken Sie im Windows-Menü **Start** auf **Programme** > **HP** > **HP Photosmart A520 Series** > **Geräte deinstallieren**.
	- **b**. Befolgen Sie die Anweisungen auf dem Bildschirm.
- **3.** Starten Sie den Computer nach Abschluss des Deinstallationsvorgangs neu.
- **4.** Installieren Sie die Druckersoftware erneut. Befolgen Sie dabei die angezeigten Anweisungen.
- **5.** Schließen Sie das Netzkabel wieder an der Druckerrückseite an, und schalten Sie den Drucker ein.
- **6.** Verbinden Sie nach Aufforderung das USB-Kabel mit dem USB-Anschluss auf der Druckerrückseite.

#### <span id="page-53-0"></span>**Das Symbol für HP Digital Imaging Monitor wird nicht in der Windows-Taskleiste angezeigt**

**Mögliche Ursache:** Möglicherweise haben Sie in der Windows-Taskleiste mit der rechten Maustaste auf das Symbol für HP Digital Imaging Monitor geklickt und im Kontextmenü die Option **HP Digital Imaging Monitor schließen** ausgewählt. Lesen Sie dazu den Abschnitt ["Symbol für HP Digital Imaging Monitor" auf Seite 44.](#page-45-0)

**Lösung:** Starten Sie den Computer neu.

#### **Der Drucker druckt nicht, wenn er über ein anderes USB-Gerät per USB-Kabel mit dem Computer verbunden wird**

**Mögliche Ursache:** Die beidseitige Kommunikation zwischen Drucker und Computer wurde möglicherweise durch ein anderes Gerät am Hub unterbrochen.

#### **Lösung:**

- **1.** Schalten Sie den Computer aus.
- **2.** Schließen Sie den Drucker direkt an einen USB-Anschluss am Computer an.
- **3.** Stellen Sie sicher, dass das USB-Kabel ordnungsgemäß mit dem Computer und dem USB-Anschluss auf der Druckerrückseite verbunden ist.
- **4.** Trennen Sie die Verbindungen zwischen allen USB-Geräten (einschließlich Hub) und dem Computer.
- **5.** Schalten Sie den Computer ein.
- **6.** Starten Sie den Druckvorgang erneut. Wenn das Problem weiterhin besteht, wiederholen Sie die Schritte 1-5 unter Verwendung eines anderen USB-Anschlusses am Computer.

#### **In der Taskleiste von Windows wird im Symbol für HP Digital Imaging Monitor ein kleiner roter Kreis angezeigt**

**Mögliche Ursache:** Zwischen dem Drucker und dem Computer besteht ein Verbindungs- oder Kommunikationsproblem.

#### **Lösung:**

- **1.** Schließen Sie den Drucker direkt an einen USB-Anschluss des Computers an.
- **2.** Ziehen Sie das USB-Kabel vom Computer ab, und stecken Sie es erneut ein.
- **3.** Trennen Sie die Verbindungen zwischen allen USB-Geräten (einschließlich Hub) und dem Computer.
- **4.** Wenn der Drucker über einen USB-Hub mit dem Computer verbunden ist, ziehen Sie das Verbindungskabel des Druckers vom USB-Hub ab, und schließen Sie den Drucker direkt an den Computer an, um die Verbindung zu überprüfen.
- **5.** Versuchen Sie erneut, das Dokument zu drucken. Wenn das Problem weiterhin besteht, wiederholen Sie die Schritte 1 bis 5 unter Verwendung eines anderen USB-Anschlusses am Computer.

#### <span id="page-54-0"></span>**Die Meldung "Unbekanntes Gerät" wird angezeigt**

#### **Mögliche Ursache:**

- Möglicherweise hat sich im Kabel zwischen Drucker und Computer statische Elektrizität aufgebaut.
- Die Software konnte den Drucker nicht erkennen. Möglicherweise liegt ein Problem mit der USB-Verbindung zum Drucker vor.

#### **Lösung:**

- **1.** Ziehen Sie das USB-Kabel vom Drucker ab.
- **2.** Ziehen Sie das Netzkabel vom Drucker ab.
- **3.** Warten Sie ca. zehn Sekunden.
- **4.** Stecken Sie das Netzkabel wieder in den Drucker ein.
- **5.** Verbinden Sie das USB-Kabel wieder mit dem USB-Anschluss auf der Druckerrückseite.
- **6.** Wenn das Problem weiterhin besteht, ziehen Sie das Netz- und das USB-Kabel vom Drucker ab, und deinstallieren Sie die Druckersoftware.
	- **a**. Klicken Sie im Windows-Menü **Start** auf **Programme** > **HP** > **HP Photosmart A520 Series** > **Geräte deinstallieren**.
	- **b**. Befolgen Sie die Anweisungen auf dem Bildschirm.
- **7.** Starten Sie den Computer neu.
- **8.** Installieren Sie die Druckersoftware erneut, und befolgen Sie die Anweisungen auf dem Bildschirm. Schließen Sie das USB-Kabel erst an, wenn Sie dazu aufgefordert werden.

Wenn die Meldung "Unbekanntes Gerät" immer noch angezeigt wird, suchen Sie auf der Website [www.hp.com/support](http://h20180.www2.hp.com/apps/Nav?h_pagetype=s-001&h_lang=de&h_cc=all&h_product=15100&h_client=s-h-m002-1&h_page=hpcom) nach weiteren Informationen, oder wenden Sie sich an den HP Support.

#### **Das Dokument oder Foto wurde nicht mit den gewählten Druckeinstellungen gedruckt**

**Mögliche Ursache:** Möglicherweise weichen die Standardeinstellungen des Druckers von den Einstellungen in der Anwendung ab. Die Einstellungen in der Anwendung haben Vorrang vor den Druckereinstellungen.

**Lösung:** Wählen Sie im Menü **Datei** der Anwendung die Option **Drucken** aus, klicken Sie auf **Eigenschaften** und wählen Sie die gewünschten Druckereinstellungen aus.

#### **Der Drucker druckt keine randlosen Fotos**

**Mögliche Ursache:** Der Drucker kann nicht auf allen Papierformaten randlose Fotos drucken. Wählen Sie ein Papierformat aus, das den randlosen Druck unterstützt.

#### <span id="page-55-0"></span>**Lösung:**

- **1.** Öffnen Sie das Dialogfeld mit den Druckereigenschaften. Lesen Sie dazu den Abschnitt ["Dialogfenster mit den Druckereigenschaften" auf Seite 23.](#page-24-0)
- **2.** Klicken Sie auf das Register **Druckaufgaben**.
- **3.** Klicken Sie in der Liste **Druckaufgaben** auf **Fotodruck randlos**, und wählen Sie das entsprechende randlose Fotopapierformat aus. Weitere Informationen hierzu finden Sie unter ["Drucken von randlosen Fotos"](#page-33-0) [auf Seite 32](#page-33-0).

#### **Fotos vom Computer konnten nicht auf der Speicherkarte gespeichert werden**

**Mögliche Ursache:** Die Speicherkarte ist möglicherweise schreibgeschützt.

**Lösung:** Wenn die Speicherkarte über einen Schreibschutzschalter verfügt, stellen Sie diesen auf die entriegelte Position.

#### **Der Drucker druckt sehr langsam**

#### **Mögliche Ursache:**

- Möglicherweise drucken Sie ein Bild mit hoher Auflösung. Dies nimmt mehr Zeit in Anspruch.
- Möglicherweise haben Sie die Option **Maximale Auflösung** ausgewählt.
- Möglicherweise verfügt das System nicht über genügend Ressourcen. Unter Umständen nehmen Sie an einem Chat teil, laden Musik herunter, oder es wird ein Virenschutzprogramm im Hintergrund ausgeführt.
- Möglicherweise verwenden Sie nicht die aktuelle Version der Druckersoftware.
- Möglicherweise ist eine Seite im Ausgabefach noch nicht vollständig trocken.

#### **Lösung:**

- Ändern Sie auf der Registerkarte **Funktionen** des Druckereigenschaften-Dialogfensters die Qualitätseinstellung auf **Optimal** oder **Normal** anstelle von **Maximale Auflösung**, und starten Sie den Druckvorgang erneut.
- Informationen zum Prüfen des Tintenfüllstands in der Druckpatrone finden Sie im Abschnitt ["Anzeigen des geschätzten Tintenfüllstands" auf Seite 41.](#page-42-0) Tauschen Sie ggf. die Druckpatrone aus
- Informationen zum Aktualisieren der Druckersoftware finden Sie im Abschnitt ["Herunterladen von Aktualisierungen der Druckersoftware" auf Seite 24.](#page-25-0) Wenn Sie die Version der Druckersoftware überprüfen möchten, klicken Sie in der Taskleiste mit der rechten Maustaste auf das Symbol für HP Digital Imaging
	- Monitor , und wählen Sie **Info** aus.
- Entnehmen Sie die noch nicht getrocknete Seite, und warten Sie. Der Druckvorgang wird fortgesetzt, sobald die Seite trocken ist.

<span id="page-56-0"></span>Wenn Sie die Systemressourcen erhöhen möchten, beenden Sie alle laufenden Programme mit Ausnahme von Windows Explorer und Systray, und starten Sie den Druckvorgang erneut:

- **1.** Drücken Sie die Tastenkombination **Strg+Alt+Entf**.
- **2.** Wählen Sie bis auf Windows Explorer und Systray alle Programme aus. Halten Sie die Taste **Strg** bzw. die **Umschalttaste** gedrückt, um mehrere Programme auszuwählen.
- **3.** Klicken Sie auf **Task beenden**. Wird eine weitere Meldung angezeigt, klicken Sie erneut auf **Task beenden**.
- **4.** Wiederholen Sie die Schritte 1 bis 3, bis alle Anwendungen mit Ausnahme von Windows Explorer und Systray beendet sind.
- **5.** Starten Sie den Druckvorgang erneut.

#### **Die Druckausgabe ist zerknittert oder gewellt**

**Mögliche Ursache:** Für das Druckprojekt wird mehr Tinte als üblich verwendet.

**Lösung:** Verringern Sie im Dialogfenster mit den Druckereigenschaften die Tintenmenge.

- **1.** Öffnen Sie das Dialogfenster mit den Druckereigenschaften. Lesen Sie dazu den Abschnitt ["Dialogfenster mit den Druckereigenschaften" auf Seite 23.](#page-24-0)
- **2.** Klicken Sie auf die Registerkarte **Farbe**.
- **3.** Klicken Sie auf **Erweiterte Farbeinstellungen**.
- **4.** Setzen Sie die Tintenattribute zurück, indem Sie den Schieberegler **Sättigung** in Richtung **Gedämpft** verschieben.
- **5.** Starten Sie den Druckvorgang erneut.

#### **Der Drucker hat eine leere Seite ausgegeben**

**Mögliche Ursache:** Möglicherweise ist die Druckpatrone leer.

**Lösung:** Drucken Sie eine Testseite. Lesen Sie dazu den Abschnitt ["Drucken einer](#page-44-0) [Testseite" auf Seite 43.](#page-44-0) Tauschen Sie ggf. die Druckpatrone aus. Lesen Sie dazu den Abschnitt ["Einsetzen oder Austauschen der Druckpatrone" auf Seite 41](#page-42-0).

#### **Der Drucker wirft das Papier während der Druckvorbereitung aus**

**Mögliche Ursache:** Möglicherweise befindet sich der Drucker im direkten Sonnenlicht, so dass der automatische Papiersensor beeinträchtigt wird.

**Lösung:** Stellen Sie den Drucker an einem Ort ohne direkte Sonneneinstrahlung auf.

### <span id="page-57-0"></span>**Teile des gedruckten Dokuments fehlen oder sind falsch positioniert**

#### **Mögliche Ursache:**

- Möglicherweise haben Sie die falsche Papierausrichtung ausgewählt.
- Möglicherweise haben Sie das falsche Papierformat ausgewählt.

#### **Lösung:**

- Vergewissern Sie sich, dass Sie im Dialogfeld mit den Druckereigenschaften auf der Registerkarte **Funktionen** die richtige Ausrichtung ausgewählt haben.
- Überprüfen Sie, ob Sie das richtige Papierformat ausgewählt haben. Weitere Informationen hierzu finden Sie unter ["Ändern des Papierformats" auf Seite 29.](#page-30-0)

#### **Die Druckqualität ist schlecht**

#### **Mögliche Ursache:**

- Möglicherweise haben Sie das Foto zu stark vergrößert.
- Möglicherweise ist die Druckpatrone fast leer.
- Möglicherweise verwenden Sie nicht den geeigneten Papiertyp für das Projekt.
- Möglicherweise bedrucken Sie die falsche Papierseite.
- Möglicherweise haben Sie an der Digitalkamera eine geringe Auflösung ausgewählt.
- Möglicherweise müssen Sie die Druckpatrone reinigen.

#### **Lösung:**

- Verringern Sie die Vergrößerung.
- Drucken Sie eine Testseite. Lesen Sie dazu den Abschnitt ["Drucken einer](#page-44-0) [Testseite" auf Seite 43](#page-44-0). Tauschen Sie ggf. die Druckpatrone aus. Lesen Sie dazu den Abschnitt ["Einsetzen oder Austauschen der Druckpatrone" auf Seite 41.](#page-42-0)
- Prüfen Sie den Tintenfüllstand der Druckpatrone auf der Registerkarte **Geschätzter Tintenfüllstand** der Toolbox. Weitere Informationen hierzu finden Sie im Abschnitt ["Toolbox" auf Seite 39](#page-40-0)
- Stellen Sie sicher, dass Sie einen geeigneten Papiertyp verwenden. Optimale Ergebnisse beim Fotodruck erzielen Sie mit HP Fotopapier.
- Verwenden Sie je nach Druckauftrag Spezialpapier anstelle von Normalpapier.
- Stellen Sie sicher, dass das Papier mit der zu bedruckenden Seite nach oben eingelegt wurde.
- Verringern Sie die Bildgröße, und starten Sie den Druckvorgang erneut. Wenn Sie in Zukunft optimale Ergebnisse erzielen möchten, stellen Sie die Digitalkamera auf eine höhere Auflösung ein.
- Klicken Sie in der Toolbox auf der Registerkarte **Gerätewartung** auf **Druckpatrone reinigen**.

#### <span id="page-58-0"></span>**Das gedruckte Foto ist abgeschnitten**

**Mögliche Ursache:** Möglicherweise haben Sie das Papierformat oder die Papiersorte im Dialogfeld "Seite einrichten" der Anwendung ausgewählt.

**Lösung:** Wählen Sie Papierformat und Papiersorte im Dialogfeld mit den Druckereigenschaften auf der Registerkarte **Funktionen** aus.

#### **Die Druckausgabe entspricht nicht den Erwartungen**

**Mögliche Ursache:** Möglicherweise ist das Papier fleckig, eingerissen oder zerknittert, oder es handelt sich um dunkles Papier bzw. um Papier mit Metallfasern.

**Lösung:** Ist das Papier beschädigt, zu dunkel oder mit Metallfasern durchsetzt, kann der Sensor die Papiersorte nicht richtig erkennen. Stellen Sie sicher, dass das Papier sauber, glatt, hell und nicht mit Metallfasern durchsetzt ist. Wählen Sie die entsprechende Papiersorte im Dialogfeld mit den Druckereigenschaften auf der Registerkarte **Funktionen** aus.

## **Probleme beim Drucken über Bluetooth**

Bevor Sie sich an den HP Support wenden, lesen Sie die Tipps zur Fehlerbehebung in diesem Abschnitt, oder nutzen Sie die Online-Support-Dienste auf der Website [www.hp.com/support](http://www.hp.com/support). Lesen Sie außerdem die Dokumentation des HP Bluetooth Wireless-Druckeradapters (falls verwendet) und des Bluetooth-Geräts.

- Das Bluetooth-Gerät kann den Drucker nicht erkennen.
- [Der Drucker hat keine Seite ausgegeben.](#page-59-0)
- [Die Druckqualität ist schlecht.](#page-59-0)
- [Das Foto wurde mit Rand gedruckt.](#page-59-0)
- [Der Computer kann den Gerätenamen nicht über die Bluetooth-Verbindung](#page-59-0) [festlegen.](#page-59-0)

#### **Das Bluetooth-Gerät kann den Drucker nicht erkennen.**

#### **Lösung:**

- Wenn Sie den optionalen HP Bluetooth Wireless-Druckeradapter verwenden, setzen Sie ihn in den Kameraanschluss an der Vorderseite des Druckers ein. Die LED am Adapter blinkt, wenn dieser zum Datenempfang bereit ist. Wenn der Drucker über eine integrierte Bluetooth-Funktion verfügt, überprüfen Sie die zugehörige Kontrollleuchte. Die LED blinkt, wenn der Drucker zum Datenempfang bereit ist.
- Die Bluetooth-Option **Sichtbarkeit** ist möglicherweise auf **Verborgen** eingestellt. Ändern Sie die Einstellung wie folgt in **Für alle sichtbar**:
	- Drücken Sie die Taste **Menü**.
	- Wählen Sie **Bluetooth** aus, und drücken Sie die Taste **OK**.
	- Wählen Sie **Sichtbarkeit** aus, und drücken Sie die Taste **OK**.
	- Wählen Sie die Einstellung **Für alle sichtbar** aus, und drücken Sie die Taste **OK**.
- <span id="page-59-0"></span>• Die Bluetooth-Option **Sicherheitsstufe** ist möglicherweise auf **Hoch** eingestellt. Ändern Sie die Einstellung wie folgt in **Gering**:
	- Drücken Sie die Taste **Menü**.
	- Wählen Sie **Bluetooth** aus, und drücken Sie die Taste **OK**.
	- Wählen Sie **Sicherheitsstufe** aus, und drücken Sie die Taste **OK**.
	- Wählen Sie die Einstellung **Gering** aus, und drücken Sie die Taste **OK**.
- Der vom Bluetooth-Gerät für den Drucker verwendete Kennwortschlüssel (PIN) ist möglicherweise falsch. Sie müssen am Bluetooth-Gerät den richtigen Kennwortschlüssel für den Drucker eingeben.
- Möglicherweise sind Sie zu weit vom Drucker entfernt. Verringern Sie den Abstand zwischen Bluetooth-Gerät und Drucker. Der empfohlene Maximalabstand für Bluetooth-Verbindungen mit dem Drucker beträgt 10 m.

#### **Der Drucker hat keine Seite ausgegeben.**

**Lösung:** Möglicherweise hat der Drucker den vom Bluetooth-Gerät gesendeten Dateityp nicht erkannt. Eine Liste der vom Drucker unterstützten Dateiformate finden Sie unter ["Spezifikationen" auf Seite 69](#page-70-0).

#### **Die Druckqualität ist schlecht.**

**Lösung:** Möglicherweise wurde das gedruckte Foto mit geringer Auflösung aufgenommen. Wenn Sie optimale Ergebnisse erzielen möchten, stellen Sie Ihre Digitalkamera auf eine höhere Auflösung ein. Mit VGA-Kameras (beispielsweise in einem Mobiltelefon) aufgenommene Fotos sind möglicherweise nicht für eine hochwertige Druckausgabe geeignet, da die Auflösung nicht ausreicht.

#### **Das Foto wurde mit Rand gedruckt.**

**Lösung:** Die auf dem Bluetooth-Gerät installierte Druckanwendung unterstützt möglicherweise nicht den randlosen Druck. Wenden Sie sich an den Hersteller des Geräts, oder besuchen Sie dessen Support-Website, um sich die neuesten Aktualisierungen der Druckanwendung zu beschaffen.

#### **Der Computer kann den Gerätenamen nicht über die Bluetooth-Verbindung festlegen.**

**Lösung:** Schließen Sie den Drucker über ein USB-Kabel an den Computer an, und legen Sie den Bluetooth-Gerätenamen des Druckers über die Drucker-Toolbox fest. Die Druckersoftware muss dazu auf dem Computer installiert sein.

Führen Sie die folgenden Schritte durch, um die Drucker-Toolbox aufzurufen.

**Nur Windows**: Klicken Sie mit der rechten Maustaste ganz rechts in der Windows-Taskleiste auf das kleine Bildschirmsymbol, und wählen Sie dann **HP Solution Center starten/anzeigen** aus. Klicken Sie auf **Einstellungen**, **Druckeinstellungen** und **Drucker-Toolbox**. Klicken Sie auf **Bluetooth-** **Einstellungen konfigurieren**, und geben Sie den Bluetooth-Gerätenamen in das Feld für den Gerätenamen ein.

# <span id="page-60-0"></span>**Fehlermeldungen zum Gerät**

Nachfolgend finden Sie eine Liste der Fehlermeldungen, die bei Anschluss des Druckers an einen Computer angezeigt werden können:

- Geringer Tintenfüllstand
- Die Druckpatrone ist nahezu verbraucht oder beschädigt.
- [Die Druckpatrone fehlt oder ist falsch](#page-61-0)
- [Der Patronenwagen klemmt.](#page-61-0)
- [Im Drucker ist kein Papier vorhanden.](#page-61-0)
- [Ein Papierstau ist aufgetreten.](#page-61-0)
- [Das eingelegte Papier stimmt nicht mit dem ausgewählten Papierformat überein.](#page-62-0)
- [Die Speicherkarte wurde verkehrt herum eingesetzt.](#page-62-0)
- [Die Speicherkarte wurde nicht ordnungsgemäß eingesetzt.](#page-62-0)
- [Setzen Sie immer nur eine Speicherkarte ein.](#page-62-0)
- [Es liegt ein Problem mit der Speicherkarte vor.](#page-62-0)
- [Die Kommunikation mit dem Drucker wurde unterbrochen.](#page-62-0)

#### **Geringer Tintenfüllstand**

**Mögliche Ursache:** Die Druckpatrone weist vermutlich einen niedrigen Tintenfüllstand auf und muss möglicherweise bald ausgetauscht werden.

**Lösung:** Halten Sie eine Ersatzpatrone bereit, um Unterbrechungen beim Drucken zu vermeiden. Sie müssen die Druckpatrone jedoch erst austauschen, wenn sich die Druckqualität stark verschlechtert. Wenn Sie eine wiederbefüllte oder nachgebaute Druckpatrone einsetzen oder eine Druckpatrone, die bereits in einem anderen Drucker verwendet wurde, ist die Anzeige des Tintenstands ungenau oder sie fehlt.

#### **Die Druckpatrone ist nahezu verbraucht oder beschädigt.**

**Lösung:** Die Druckpatrone ist möglicherweise alt oder beschädigt. Gehen Sie folgendermaßen vor:

- Ersetzen Sie wiederbefüllte Druckpatronen durch Original HP Produkte.
- Vergewissern Sie sich, dass die Druckpatrone mit dem Drucker kompatibel ist.
- Reinigen Sie die elektrischen Kontakte der Patrone.
- Nehmen Sie die Druckpatrone heraus, und setzen Sie diese wieder ein. Lesen Sie dazu den Abschnitt ["Einsetzen oder Austauschen der Druckpatrone"](#page-42-0) [auf Seite 41](#page-42-0).
- Wenn das Problem weiterhin besteht, tauschen Sie die Druckpatrone aus.

#### <span id="page-61-0"></span>**Die Druckpatrone fehlt oder ist falsch**

**Lösung:** Die Druckpatrone fehlt, wurde falsch eingesetzt oder wird von den Einstellungen für Land/Region des Druckers nicht unterstützt. Gehen Sie folgendermaßen vor:

- Ersetzen Sie wiederbefüllte Druckpatronen durch Original HP Produkte.
- Vergewissern Sie sich, dass die Druckpatrone mit dem Drucker kompatibel ist.
- Reinigen Sie die elektrischen Kontakte der Patrone.
- Nehmen Sie die Druckpatrone heraus, und setzen Sie diese wieder ein. Lesen Sie dazu den Abschnitt ["Einsetzen oder Austauschen der Druckpatrone"](#page-42-0) [auf Seite 41](#page-42-0).
- Wenn das Problem weiterhin besteht, tauschen Sie die Druckpatrone aus.

#### **Der Patronenwagen klemmt.**

**Lösung:** Ein Hindernis blockiert den Pfad des Patronenwagens oder der Wartungsstation der Druckpatronen. Wenden Sie sich an den HP Support, oder nutzen Sie die Online-Support-Dienste unter [www.hp.com/support](http://h20180.www2.hp.com/apps/Nav?h_pagetype=s-001&h_lang=de&h_cc=all&h_product=15100&h_client=s-h-m002-1&h_page=hpcom) .

#### **Im Drucker ist kein Papier vorhanden.**

**Lösung:** Legen Sie Papier in das richtige Fach ein. Weitere Informationen zum Einlegen von Papier finden Sie unter ["Grundlagen zu Papier" auf Seite 15](#page-16-0) sowie in den Einrichtungsanweisungen, die im Lieferumfang des Druckers enthalten sind.

#### **Ein Papierstau ist aufgetreten.**

**Lösung:** Führen Sie die folgenden Schritte aus, um den Papierstau zu beheben:

- **1.** Schalten Sie den Drucker aus, und ziehen Sie das Netzkabel ab.
- **2.** Öffnen Sie das Zufuhr- und das Ausgabefach, und ziehen Sie ggf. eingeklemmtes Papier aus dem Drucker heraus.
- **3.** Nehmen Sie zerknittertes oder zerrissenes Papier aus dem Zufuhrfach oder dem Ausgabefach heraus. Legen Sie wieder Papier in das Zufuhrfach ein.
- **4.** Schließen Sie den Drucker wieder an eine Netzsteckdose an und schalten Sie ihn ein. Versuchen Sie erneut, das Dokument zu drucken.

#### <span id="page-62-0"></span>**Das eingelegte Papier stimmt nicht mit dem ausgewählten Papierformat überein.**

**Lösung:** Das eingelegte Papier stimmt nicht mit dem ausgewählten Papierformat überein. Gehen Sie folgendermaßen vor:

- **1.** Ändern Sie den für den Druckauftrag ausgewählten Papiertyp.
- **2.** Stellen Sie sicher, dass das richtige Papier im Papierfach eingelegt ist.

#### **Die Speicherkarte wurde verkehrt herum eingesetzt.**

**Lösung:** Die Speicherkarte wurde verkehrt herum eingesetzt. Entfernen Sie die Speicherkarte, und setzen Sie diese wieder ein. Dabei müssen die goldfarbenen Kontakte nach unten zeigen.

#### **Die Speicherkarte wurde nicht ordnungsgemäß eingesetzt.**

**Lösung:** Der Drucker kann die Speicherkarte zwar erkennen, aber nicht lesen. Schieben Sie die Speicherkarte vorsichtig bis zum Anschlag in den Speicherkartensteckplatz.

#### **Setzen Sie immer nur eine Speicherkarte ein.**

**Lösung:** Im Drucker sind zwei verschiedene Typen von Speicherkarten zugleich eingesetzt. Es kann auch sein, dass eine Speicherkarte eingesetzt wurde, obwohl eine Digitalkamera an den Kameraanschluss angeschlossen ist. Nehmen Sie Speicherkarten heraus, oder trennen Sie die Verbindung zwischen Kamera und Drucker, so dass nur eine Speicherkarte im Drucker eingesetzt oder nur eine Kamera mit dem Drucker verbunden ist.

#### **Es liegt ein Problem mit der Speicherkarte vor.**

**Lösung:** Es liegt ein Problem mit der Speicherkarte vor. Kopieren Sie Ihre Bilder direkt auf einen Computer, und formatieren Sie die Karte dann mit Hilfe der Kamera neu.

#### **Die Kommunikation mit dem Drucker wurde unterbrochen.**

**Lösung:** Stellen Sie sicher, dass der Drucker eingeschaltet und die Abdeckung geschlossen ist, und gehen Sie dann folgendermaßen vor:

- **1.** Vergewissern Sie sich, dass das Druckerkabel fest mit dem Drucker und dem Computer verbunden ist.
- **2.** Überprüfen Sie den Drucker auf einen Papierstau.
- **3.** Schalten Sie den Drucker aus und dann wieder ein.
- **4.** Drücken Sie die Taste **OK**, um den Druckvorgang zu starten. Wenn der Drucker offline ist, wird er auf diese Weise wieder online geschaltet.
- **5.** Stellen Sie sicher, dass das verwendete Druckerkabel für bidirektionale Kommunikation verwendet werden kann (IEEE-1284-konform).

# **8 Shop für Tintenzubehör und - Verbrauchsmaterialien**

Eine Liste der Auswahlnummern für Tintenpatronen finden Sie in der gedruckten Dokumentation des HP Photosmart. Sie können über die mit dem HP Photosmart gelieferte Software die Bestellnummern sämtlicher Tintenpatronen ermitteln. Sie können Druckpatronen online auf der HP Website bestellen. Sie können sich darüber hinaus an einen HP Händler vor Ort wenden, um die richtigen Bestellnummern für Ihr Gerät zu ermitteln und um Tintenpatronen zu beziehen.

Bestellen Sie HP Papier und anderes Zubehör auf der Website [www.hp.com/buy/](http://www.hp.com/buy/supplies) [supplies](http://www.hp.com/buy/supplies) . Wählen Sie bei entsprechender Aufforderung Ihr Land bzw. Ihre Region aus, befolgen Sie die Schritte zum Auswählen des gewünschten Produkts, und klicken Sie dann auf einen der Links zum Kaufen.

**Hinweis** Derzeit sind einige Teile der HP Website nur in Englisch verfügbar.

**Hinweis** Die Online-Bestellung von Druckpatronen wird nicht in allen Ländern/ Regionen unterstützt. Falls dies in Ihrem Land/Ihrer Region nicht möglich ist, erhalten Sie bei Ihrem HP Händler vor Ort Informationen zum Bestellen von Druckpatronen.

#### **So bestellen Sie Druckpatronen vom Desktop aus:**

▲ Klicken Sie auf dem Desktop auf das Symbol **Shop für HP Zubehör**, um eine Verbindung zu HP SureSupply herzustellen. Daraufhin wird eine Liste mit Original HP Druckerzubehör und -verbrauchsmaterialien angezeigt, das/die mit Ihrem Gerät kompatibel sind, sowie Optionen zum bequemen Erwerb der benötigten Produkte. (Die verfügbaren Optionen variieren je nach Land/Region.) Wenn dieses Symbol von Ihrem Desktop entfernt wurde, klicken Sie auf das Menü **Start**, zeigen Sie auf den Ordner **HP**, und klicken Sie dann auf **Shop für HP Zubehör**.

Weitere Informationen finden Sie unter [www.hp.com/buy/supplies](http://www.hp.com/buy/supplies).

#### **So bestellen Sie Druckpatronen über die Software HP Photosmart:**

- **1.** Klicken Sie im HP Solution Center auf **Einstellungen**, zeigen Sie auf **Druckeinstellungen**, und klicken Sie dann auf **Druckerfunktionen**.
	- **Hinweis** Sie können auch im Dialogfenster **Druckereigenschaften** die **Druckerfunktionen** öffnen. Klicken Sie im Dialogfenster **Druckereigenschaften** auf die Registerkarte **Gerätewartung** und dann auf **Dieses Gerät wird gewartet**.
- **2.** Klicken Sie auf die Registerkarte **Geschätzter Tintenfüllstand**.
- **3.** Klicken Sie auf **Bestellinformationen für Druckpatronen**. Die Nachbestellnummer der Druckpatrone wird angezeigt.
- **4.** Klicken Sie auf **Online bestellen**.

HP sendet detaillierte Informationen zum Drucker, z. B. Modellnummer, Seriennummer und Tintenfüllstände, an einen autorisierten Online-Händler. Die benötigten Verbrauchsmaterialien sind bereits ausgewählt. Sie können die Menge ändern, Artikel hinzufügen oder löschen und anschließend die Bestellung aufgeben.

# **9 HP Gewährleistung und Support**

Dieser Abschnitt enthält Informationen zu folgenden Themen:

- Nachschlagen auf der HP Support Website.
- Telefonischer HP Support
- [HP Gewährleistung](#page-68-0)
- [Zusätzliche Gewährleistungsoptionen](#page-68-0)

## **Nachschlagen auf der HP Support Website.**

Schlagen Sie in der mit dem Drucker gelieferten Dokumentation nach. Wenn Sie hier die erforderlichen Informationen nicht finden können, sehen Sie auf der HP Support Website nach.

#### **So nutzen Sie den Online-Support**

- **1.** Besuchen Sie die HP Support-Website [www.hp.com/support](http://h20180.www2.hp.com/apps/Nav?h_pagetype=s-001&h_lang=de&h_cc=all&h_product=15100&h_client=s-h-m002-1&h_page=hpcom) . Der Online-Support von HP steht allen HP Kunden zur Verfügung. Unsere Kunden erhalten hier immer die neuesten Produktinformationen und Hilfestellung von unseren erfahrenen Experten:
	- Schneller Kontakt mit qualifizierten Support-Mitarbeitern
	- Aktualisierungen der Software und Druckertreiber für den HP Photosmart
	- Wichtige Produktinformationen zum HP Photosmart und Lösungen für häufig auftretende Probleme
	- Proaktive Geräteaktualisierungen, Support-Hinweise und HP Neuigkeiten, die nach der Registrierung des HP Photosmart verfügbar sind
- **2.** Nur Europa: Wenden Sie sich an Ihren lokalen Händler. Wenn beim HP Photosmart ein Hardwareproblem vorliegt, werden Sie aufgefordert, den Drucker zu Ihrem Händler zu bringen. (Während der Dauer der eingeschränkten Gewährleistung ist die Reparatur kostenlos. Danach werden Ihnen die Arbeitszeit und die Ersatzteile in Rechnung gestellt.)
- **3.** Wenn Sie die erforderlichen Informationen online nicht finden können, rufen Sie den HP Support an. Die Support-Optionen und die jeweilige Verfügbarkeit sind je nach Gerät, Land/Region, Sprache und Zeitraum für den Telefon-Support unterschiedlich.

## **Telefonischer HP Support**

Eine Liste mit Support-Telefonnummern finden Sie in der gedruckten Dokumentation.

Dieser Abschnitt enthält Informationen zu folgenden Themen:

- Dauer des telefonischen Supports
- [Anrufen beim HP Support](#page-67-0)
- [Nach Ablauf des kostenlosen Telefon-Supports](#page-67-0)

#### **Dauer des telefonischen Supports**

Telefon-Support ist in Nordamerika, im asiatisch-pazifischen Raum und in Lateinamerika (einschließlich Mexiko) für den Zeitraum von einem Jahr verfügbar. Informationen zur

Dauer des telefonischen Supports in Europa, im Nahen Osten und in Afrika finden Sie auf der Website [www.hp.com/support](http://h20180.www2.hp.com/apps/Nav?h_pagetype=s-001&h_lang=de&h_cc=all&h_product=15100&h_client=s-h-m002-1&h_page=hpcom) . Es fallen die üblichen Telefongebühren an.

### <span id="page-67-0"></span>**Anrufen beim HP Support**

Begeben Sie sich an Ihren Computer, und stellen Sie ggf. den HP Photosmart in Reichweite auf. Halten Sie die folgenden Informationen bereit:

- Modellnummer des Geräts (auf dem Etikett an der Vorderseite)
- Seriennummer des Geräts (auf dem Etikett an der Rück- oder Unterseite)
- Wortlaut der Meldungen, die im Problemfall angezeigt werden
- Antworten auf die folgenden Fragen:
	- Ist dieses Problem schon einmal aufgetreten?
	- Können Sie das Problem reproduzieren?
	- Haben Sie auf dem Computer neue Hardware oder Software installiert, bevor das Problem aufgetreten ist?
	- Ist etwas anderes geschehen, bevor das Problem aufgetreten ist (z. B. ein Gewitter, das Gerät wurde transportiert usw.)?

## **Nach Ablauf des kostenlosen Telefon-Supports**

Nach Ablauf des kostenlosen Telefon-Supports können Sie das HP Unterstützungsangebot gegen eine Gebühr weiterhin in Anspruch nehmen. Sie erhalten auch Unterstützung auf der HP Support-Website [www.hp.com/support](http://h20180.www2.hp.com/apps/Nav?h_pagetype=s-001&h_lang=de&h_cc=all&h_product=15100&h_client=s-h-m002-1&h_page=hpcom) . Wenden Sie sich an Ihren HP Händler, oder rufen Sie die Support-Telefonnummer für Ihr Land/Ihre Region an, und erkundigen Sie sich nach den Möglichkeiten zur weiteren Unterstützung.

## <span id="page-68-0"></span>**HP Gewährleistung**

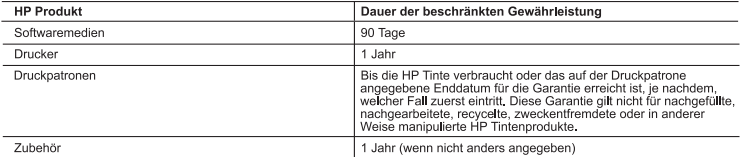

- A. Umfang der beschränkten Gewährleistung<br>1. Hewlett-Packard (HP) gewährleistet dem Endkunden, dass die oben genannten HP Produkte während des oben genannten<br>Gewährleistungszeitraums frei von Materia⊦ und Verarbeitungsfehl
	- Gewährleistungszeitraums frei von Material- und Verarbeitungsfehlern sind. Der Gewährleistungszeitraum beginnt mit dem<br>2. Bei Softwareprodukten gilt die eingeschriankte Garantie von HP nur für die Nichtausführung von Progr
		-
		-
	-
	- c. Betrieb des Produkts, der nicht den technischen Daten entspricht;<br>d. Unberechtigte Abänderung oder falsche Verwendung.<br>He in the registellten bzw. einer aufgefüllten Patrone nicht von HP hergestellten bzw. einer aufgefü
	-
	- entweder reparier der ersetzt.<br>
	6. Sollte HP nicht in der Lage sein, ein fehlerhaftes, unter die Gewährleistung fallendes Produkt zu reparieren oder zu ersetzen,<br>
	6. Sollte HP nicht in der Lage sein, ein fehlerhafte Produk
	-
	-
	- entsprechen.
	- entsprechen.<br>10. Die Erklärung zur beschränkten Gewährteistung von HP gilt in jedem Land, in dem die aufgeführten Produkte<br>10. Die Erklärung zur beschrachte auf der Gewährteistung bestreisten werden. Weiterspervice) können autorisierten Importeur vertrieben wird.
- automiserter importance of the material control of the control of the control of the control of the control of<br>The control of the control of the control of the control of the control of the control of the control of the co

- 
- FÜR EINEN BESTIMMTEN ZWECK,<br>C. Haftungsbeschränkung<br>1. Sofern durch die geltende Gesetzgebung keine anderen Bestimmungen festgelegt sind, stehen dem Endkunden über die in<br>1. Sofern durch die geltende Gesetzgebung genannten ZULIEFERER VON DER MÖGLICHKEIT EINES SOLCHEN SCHADENS UNTERRICHTET WORDEN SIND.
- -
- HAUDUNGEN ODER ANDEREN RECHTIFITENTER UNDEMIGNATION COMPAPED TRANSCHET TRANSCHET TRANSCHET TRANSCHET TRANSCHET IN THE SURFACE IN THE SURFACE IN THE SURFACE IN THE UNDER THE UNDER A CHEMIC (1) The Discover of the method of
	-
	-
	-

#### **HP Herstellergarantie**

Sehr geehrter Kunde

Als Anlage finden Sie die Namen und Adressen der jeweiligen HP Gesellschaft, die in Ihrem Land die HP Herstellergarantie gewähren.

.<br>Über die Herstellergarantie hinaus haben Sie gegebenenfalls Mängelansprüche gegenüber Ihrem Verkäufer aus dem<br>Kaufvertrag, die durch diese Garantie nicht eingeschränkt werden.

Nextra-May ave. Compared and May and School and School Christian School Christman (1991)<br>Luxemburg: Hewlett-Packard GmbH, Herrenberger Straße 140, D-71034 Böblingen<br>Caterreich: Hewlett-Packard Ges.m.b.H., Lieblgasse 1, A-1

## **Zusätzliche Gewährleistungsoptionen**

Gegen eine Gebühr sind erweiterte Wartungspläne für den Drucker verfügbar. Besuchen Sie die Website [www.hp.com/support,](http://www.hp.com/support) und wählen Sie Ihr Land/Ihre Region und Ihre Sprache aus. Im Bereich für Dienstleistungen und Gewährleistung finden Sie Informationen zu den erweiterten Wartungsplänen.

# <span id="page-70-0"></span>**10 Spezifikationen**

Dieser Abschnitt enthält Informationen zu den Mindestanforderungen für die Installation der HP Photosmart Software. Außerdem finden Sie hier ausgewählte Druckerspezifikationen.

- Systemanforderungen
- Druckerspezifikationen

# **Systemanforderungen**

#### **Betriebssystem**

Windows XP Home, XP Professional, x64 Edition oder Vista

#### **Prozessor**

- **Windows XP Home und XP Professional**: Beliebiger Intel® Pentium® II, Celeron® oder kompatibler Prozessor mit 233 MHz (Pentium III mit 300 MHz oder mehr empfohlen)
- **x64 Edition**: Pentium 4 mit Intel EM64T-Unterstützung
- **Vista**: 800 MHz 32-Bit- (x86) oder 64-Bit-Prozessor (1 GHz oder mehr empfohlen)

#### **RAM**

- **Windows XP Home und XP Professional**: 128 MB (256 MB oder mehr empfohlen)
- **x64 Edition**: 256 MB (512 MB oder mehr empfohlen)
- **Vista**: 512 MB (1 GB oder mehr empfohlen)

#### **Freier Festplattenspeicher**

400 MB

#### **Grafikanzeige**

SVGA 800 x 600, 16-Bit-Farbgrafikkarte (32-Bit-Farbgrafikkarte empfohlen)

#### **Optisches Laufwerk**

CD-ROM oder DVD-ROM

#### **Browser**

Microsoft® Internet Explorer® 5.01 Service Pack 2 oder höher

#### **Anschlussmöglichkeiten**

- USB-Anschluss und USB-Kabel verfügbar
- Internetzugang empfohlen

## **Druckerspezifikationen**

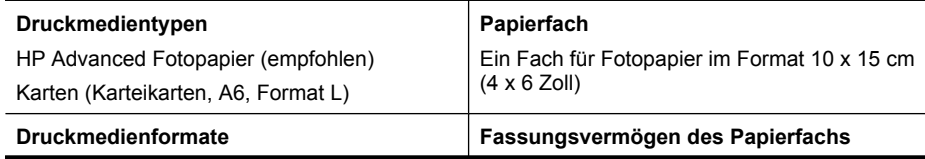

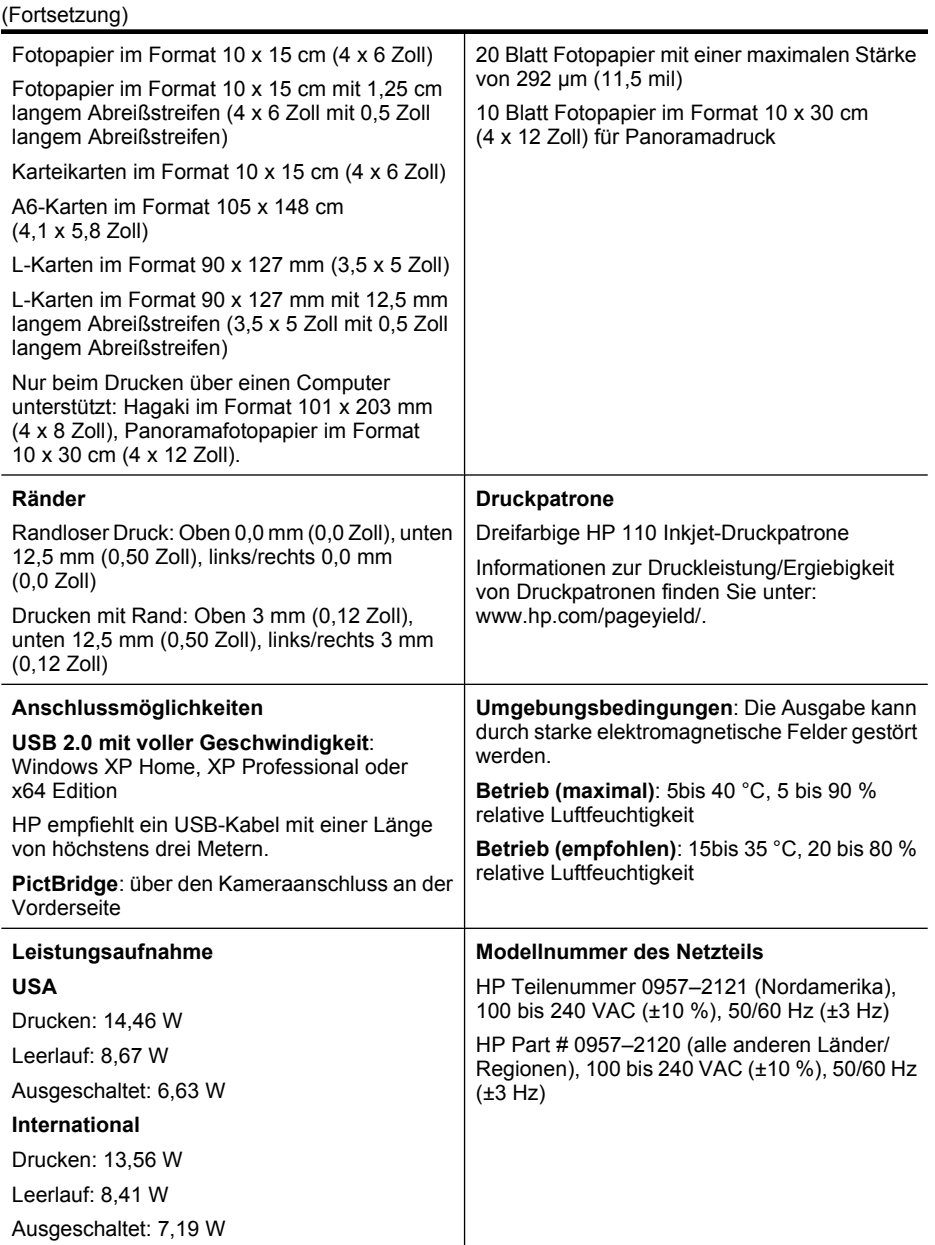
# **11 Informationen zur Zulassung und zum Umweltschutz**

Die folgenden Zulassungs- und Umweltschutzinformationen betreffen die Drucker der HP Photosmart A520 Series.

- Zulassungshinweise
- [Programm zur umweltfreundlichen Produktherstellung](#page-74-0)

# **Zulassungshinweise**

Die folgenden Zulassungshinweise betreffen nur die Drucker der HP Photosmart A520 Series.

- [FCC statement](#page-73-0)
- [LED indicator statement](#page-73-0)
- [VCCI \(Class B\) compliance statement for users in Japan](#page-73-0)
- [Notice to users in Japan about power cord](#page-74-0)
- [Notice to users in Korea](#page-74-0)
- [Notice to users in the European Economic Area](#page-74-0)

### <span id="page-73-0"></span>**FCC statement**

### **FCC statement**

The United States Federal Communications Commission (in 47 CFR 15.105) has specified that the following notice be brought to the attention of users of this product.

This equipment has been tested and found to comply with the limits for a Class B digital device, pursuant to Part 15 of the FCC Rules. These limits are designed to provide reasonable protection against harmful interference in a residential installation. This equipment generates, uses and can radiate radio frequency energy and, if not installed and used in accordance with the instructions, may cause harmful interference to radio communications. However, there is no guarantee that interference will not occur in a particular installation. If this equipment does cause harmful interference to radio or television reception, which can be determined by turning the equipment off and on, the user is encouraged to try to correct the interference by one or more of the following measures:

- Reorient the receiving antenna.
- Increase the separation between the equipment and the receiver.
- Connect the equipment into an outlet on a circuit different from that to which the receiver is connected.
- Consult the dealer or an experienced radio/TV technician for help.

For further information, contact:

Manager of Corporate Product Regulations Hewlett-Packard Company 3000 Hanover Street Palo Alto, Ca 94304 (650) 857-1501

Modifications (part 15.21)

The FCC requires the user to be notified that any changes or modifications made to this device that are not expressly approved by HP may void the user's authority to operate the equipment.

This device complies with Part 15 of the FCC Rules. Operation is subject to the following two conditions: (1) this device may not cause harmful interference, and (2) this device must accept any interference received, including interference that may cause undesired operation.

### **LED indicator statement**

### **LED indicator statement**

The display LEDs meet the requirements of EN 60825-1.

### **VCCI (Class B) compliance statement for users in Japan**

この装置は、情報処理装置等電波障害自主規制協議会(VCCI)の基準に基づくクラス B情報技術装置です。この装置は、家庭環境で使用することを目的としていますが、こ の装置がラジオやテレビジョン受信機に近接して使用されると受信障害を引き起こす ことがあります。

取り扱い説明書に従って正しい取り扱いをして下さい。

```
製品には、同梱された電源コードをお使い下さい。
同梱された電源コードは、他の製品では使用出来ません。
```
### **Notice to users in Korea**

```
사용자 안내문(B급 기기)
이 기기는 비업무용으로 전자파 적합 등록을 받은 기기로서, 주거지역에서는 물론 모든
지역에서 사용할 수 있습니다.
```
### **Notice to users in the European Economic Area**

### **European Union Regulatory Notice**

Products bearing the CE marking comply with the following EU Directives:

- Low Voltage Directive 73/23/EEC
- EMC Directive 89/336/EEC

CE compliance of this product is valid only if powered with the correct CE-marked AC adapter provided by HP.

If this product has telecommunications functionality, it also complies with the essential requirements of the following EU Directive:

• R&TTE Directive 1999/5/EC

Compliance with these directives implies conformity to harmonized European standards (European Norms) that are listed in the EU Declaration of Conformity issued by HP for this product or product family. This compliance is indicated by the following conformity marking placed on the product.

The telecommunications functionality of this product may be used in the following EU and EFTA countries:

Austria, Belgium, Cyprus, Czech Republic, Denmark, Estonia, Finland, France, Germany, Greece, Hungary, Iceland, Ireland, Italy, Latvia, Liechtenstein, Lithuania, Luxembourg, Malta, Netherlands, Norway, Poland, Portugal, Slovak Republic, Slovenia, Spain, Sweden, Switzerland, and United Kingdom.

## **Programm zur umweltfreundlichen Produktherstellung**

Hewlett-Packard hat sich der umweltfreundlichen Herstellung qualitativ hochwertiger Produkte verpflichtet. Der Drucker kann recycelt werden. Die Anzahl der verwendeten Materialien wurde auf ein Minimum reduziert, ohne die Funktionalität und Zuverlässigkeit des Druckers einzuschränken. Verbundstoffe wurden so entwickelt, dass sie einfach zu trennen sind. Die Befestigungs- und Verbindungsteile sind gut sichtbar und leicht zugänglich und können mit regulären Werkzeugen abmontiert werden. Wichtige

Komponenten wurden so entwickelt, dass bei Demontage- und Reparaturarbeiten leicht darauf zugegriffen werden kann.

Weitere Informationen zu diesem Thema finden Sie auf der HP Website unter:

[www.hp.com/hpinfo/globalcitizenship/environment/index.html](http://www.hp.com/hpinfo/globalcitizenship/environment/index.html)

Dieser Abschnitt enthält folgende Themen:

- Verwendbares Papier
- Kunststoff
- Datenblätter zur Materialsicherheit
- Recycling-Programm
- Recycling-Programm für HP Inkjet-Verbrauchsmaterial
- **[Stromverbrauch](#page-76-0)**
- [Disposal of Waste Equipment by Users in Private Households in the European Union](#page-77-0)

### **Verwendbares Papier**

Dieser Drucker ist für die Verwendung von Recyclingpapier gemäß DIN 19309 und EN 12281:2002 geeignet.

### **Kunststoff**

Kunststoffteile mit einem Gewicht von mehr als 25 Gramm sind gemäß internationalen Normen gekennzeichnet, um die Identifizierung des Kunststoffs zu Recyclingzwecken nach Ablauf der Lebensdauer des Produkts zu vereinfachen.

### **Datenblätter zur Materialsicherheit**

Datenblätter zur Materialsicherheit finden Sie auf der HP Webseite unter:

[www.hp.com/go/msds](http://www.hp.com/go/msds)

### **Recycling-Programm**

HP bietet in vielen Ländern/Regionen eine wachsende Anzahl von Rückgabe- und Recycling-Programmen an und kooperiert mit einigen der weltweit größten Recycling-Zentren für Elektronik. Durch den Wiederverkauf seiner gängigsten Produkte trägt HP zur Bewahrung natürlicher Ressourcen bei.

Weitere Informationen zum Recycling von HP Produkten finden Sie auf folgender Website:

[www.hp.com/hpinfo/globalcitizenship/environment/recycle/](http://www.hp.com/hpinfo/globalcitizenship/environment/recycle/)

### **Recycling-Programm für HP Inkjet-Verbrauchsmaterial**

HP setzt sich für den Schutz der Umwelt ein. Das Recycling-Programm für HP Inkjet-Verbrauchsmaterial ist in vielen Ländern/Regionen verfügbar und ermöglicht es Ihnen, gebrauchte Tintenpatronen kostenlos zu recyceln. Weitere Informationen finden Sie auf der folgenden Website:

[www.hp.com/hpinfo/globalcitizenship/environment/recycle/](http://www.hp.com/hpinfo/globalcitizenship/environment/recycle/)

### <span id="page-76-0"></span>**Stromverbrauch**

Dieses Produkt wurde so konzipiert, dass der Stromverbrauch reduziert und natürliche Ressourcen geschützt werden, ohne dass dies die Leistung des Produkts beeinträchtigt. Es reduziert den gesamten Stromverbrauch – sowohl während des Betriebs als auch im inaktiven Zustand. Spezifischere Informationen zum Stromverbrauch können den Produktspezifikationen entnommen werden.

### <span id="page-77-0"></span>**Disposal of Waste Equipment by Users in Private Households in the European Union**

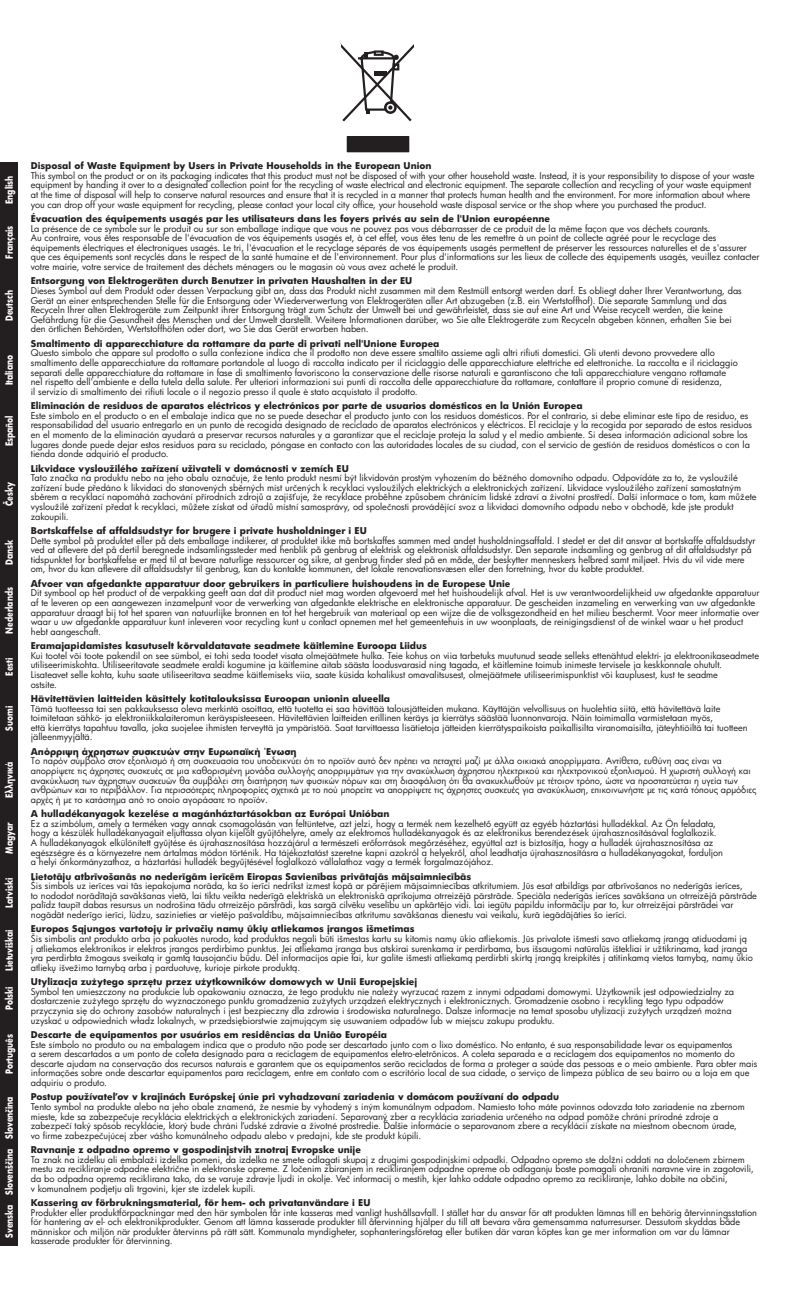